# illumina®

# HiSeq 4000

**Systemhandbuch** 

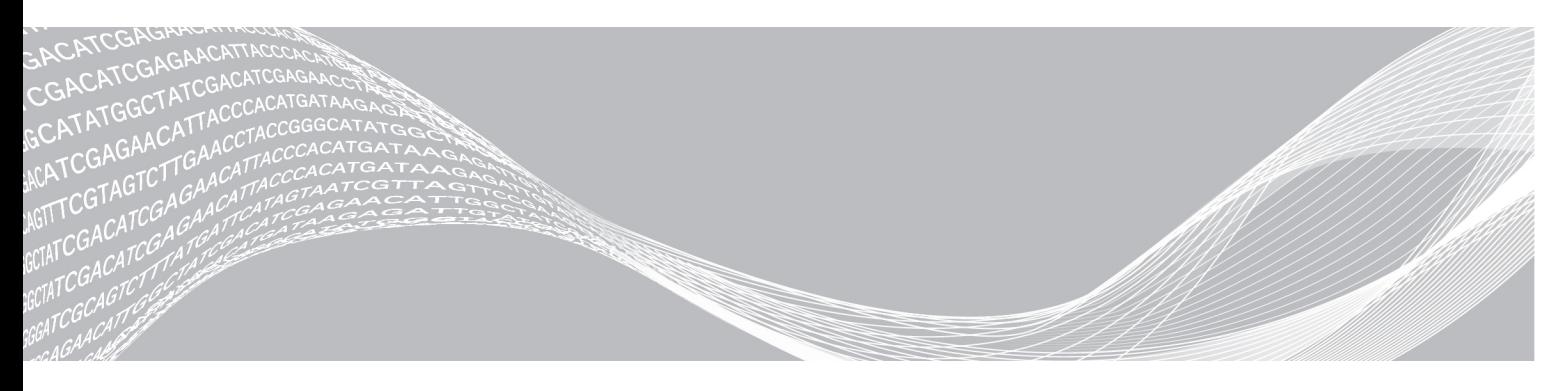

Dokument-Nr. 15066496 v05 DEU Material-Nr. 20015630 März 2018

ILLUMINA – **EIGENTUMSRECHTLICH** GESCHÜTZT

Nur für Forschungszwecke. Nicht zur Verwendung in Diagnoseverfahren.

Dieses Dokument und dessen Inhalt sind Eigentum von Illumina, Inc. und deren Partner-/Tochterunternehmen ("Illumina") und ausschließlich für den bestimmungsgemäßen Gebrauch durch den Kunden in Verbindung mit dem Gebrauch des hier beschriebenen Produkts (der hier beschriebenen Produkte) und für keinen anderen Bestimmungszweck ausgelegt. Dieses Handbuch und dessen Inhalt dürfen ohne schriftliches Einverständnis von Illumina nicht verwendet und zu keinem anderen Zweck verteilt bzw. anderweitig übermittelt, offengelegt oder auf irgendeine Weise reproduziert werden. Illumina überträgt mit diesem Dokument keine Lizenzen unter seinem Patent, Markenzeichen, Urheberrecht oder bürgerlichen Recht bzw. ähnlichen Rechten an Drittparteien.

Die Anweisungen in diesem Dokument müssen von qualifiziertem und entsprechend ausgebildetem Personal genau befolgt werden, damit die in diesem Dokument beschriebene Anwendung der Produkte sicher und ordnungsgemäß erfolgt. Vor der Verwendung dieser Produkte muss der Inhalt dieses Dokuments vollständig gelesen und verstanden worden sein.

FALLS NICHT ALLE HIERIN AUFGEFÜHRTEN ANWEISUNGEN VOLLSTÄNDIG GELESEN UND BEFOLGT WERDEN, KÖNNEN PRODUKTSCHÄDEN, VERLETZUNGEN DER BENUTZER UND ANDERER PERSONEN SOWIE ANDERWEITIGER SACHSCHADEN EINTRETEN, WAS ZU EINEM ERLÖSCHEN DER PRODUKTGARANTIE FÜHRT.

ILLUMINA ÜBERNIMMT KEINERLEI HAFTUNG FÜR SCHÄDEN, DIE AUS DER UNSACHGEMÄSSEN VERWENDUNG DER HIERIN BESCHRIEBENEN PRODUKTE (EINSCHLIESSLICH TEILEN HIERVON ODER DER SOFTWARE) ENTSTEHEN.

© 2018 Illumina, Inc. Alle Rechte vorbehalten.

Alle Marken sind das Eigentum von Illumina, Inc. oder ihrer jeweiligen Inhaber. Spezifische Informationen zu Marken finden Sie unter [www.illumina.com/company/legal.html](http://www.illumina.com/company/legal.html).

# <span id="page-2-0"></span>Versionshistorie

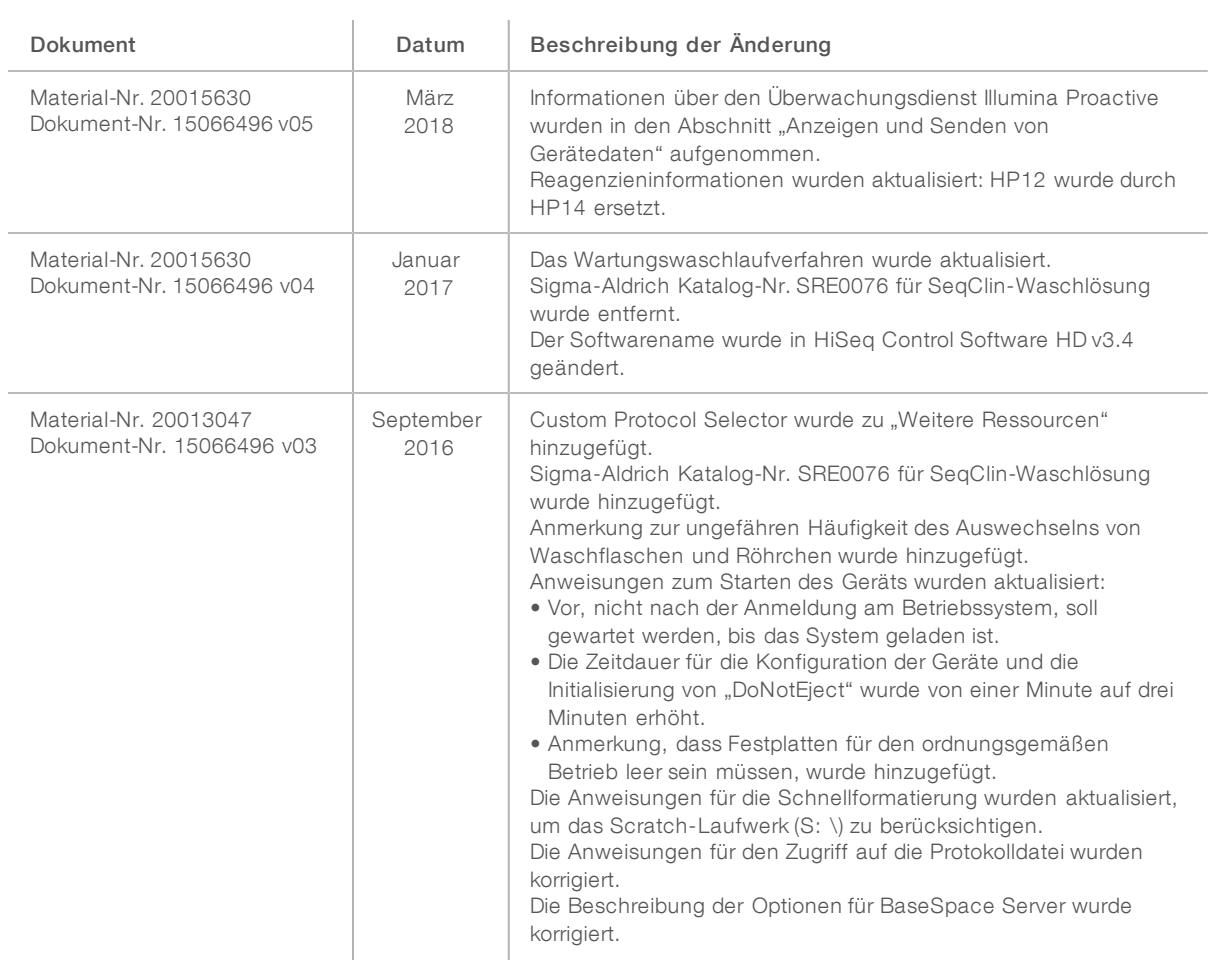

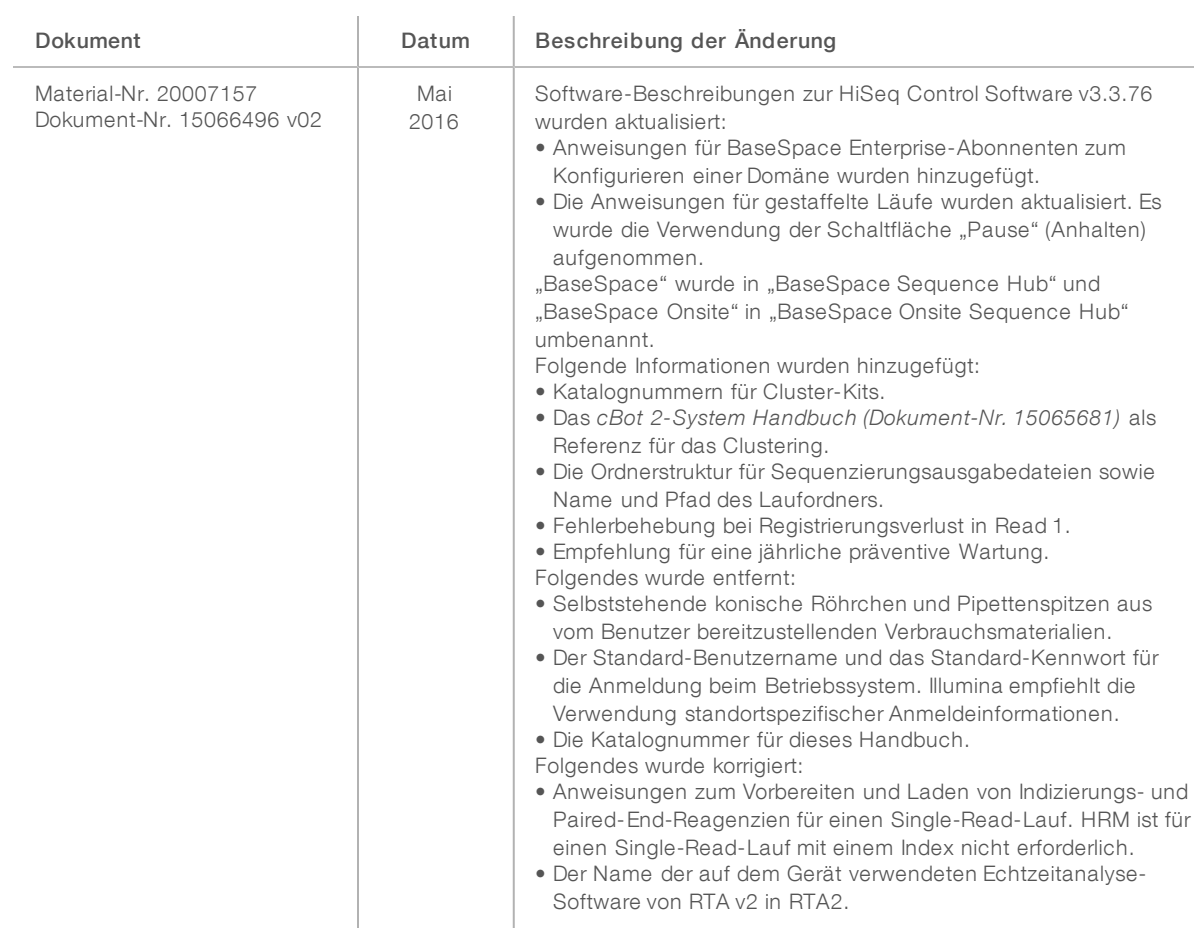

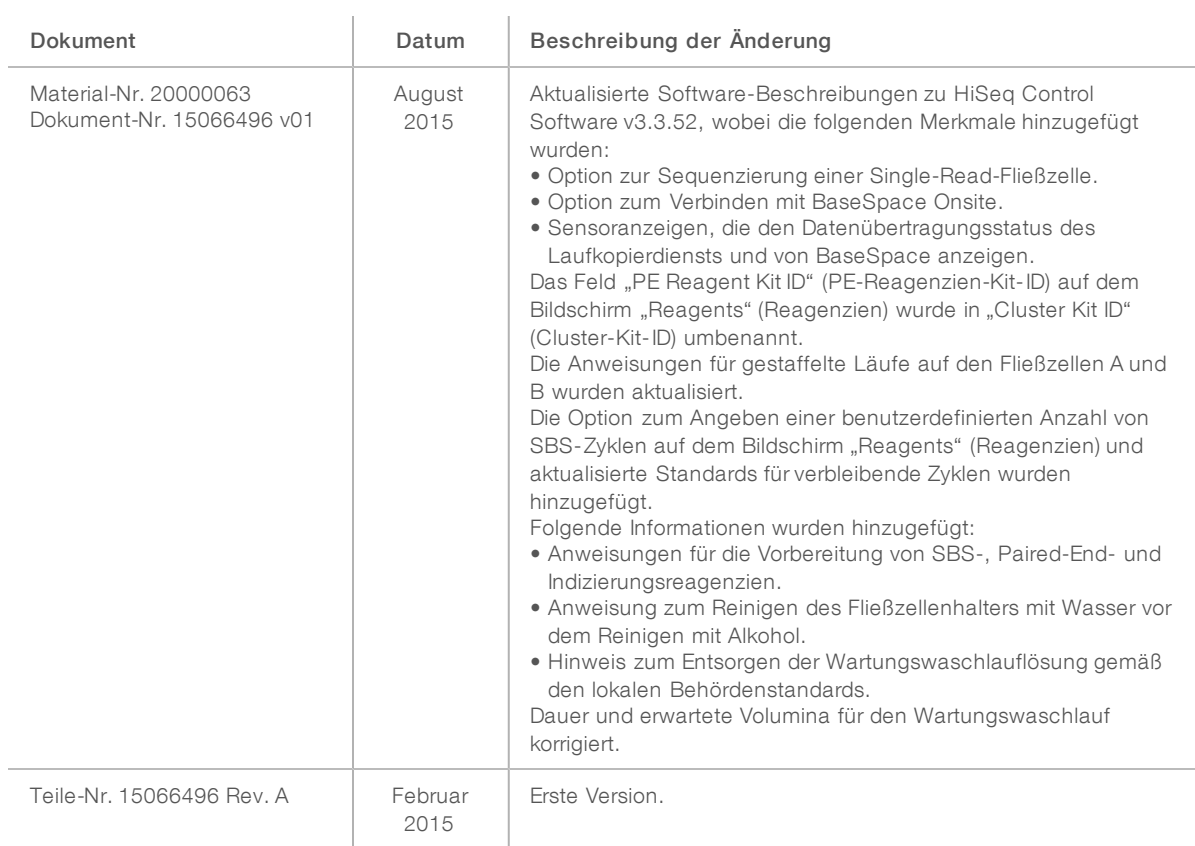

# Inhaltsverzeichnis

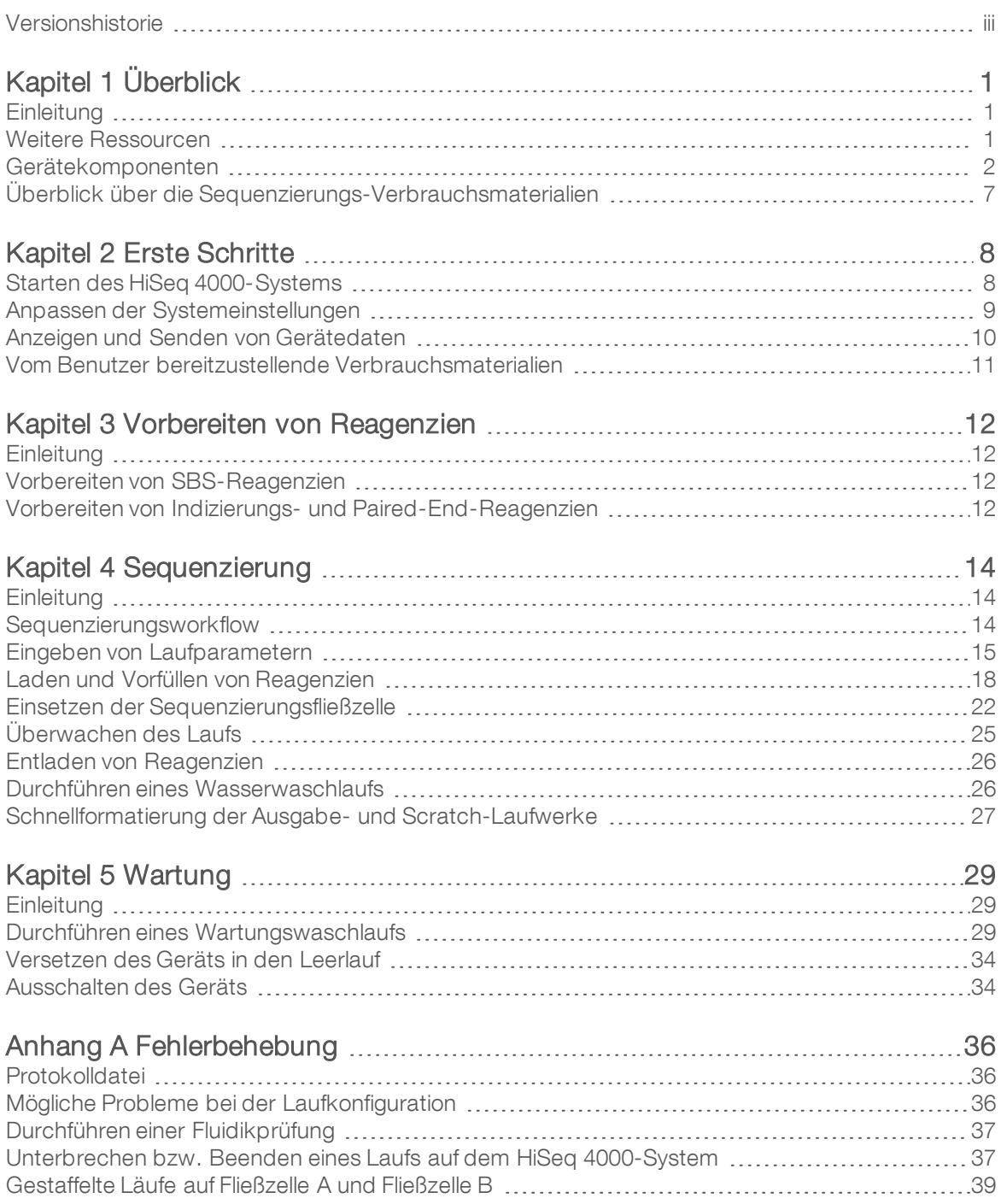

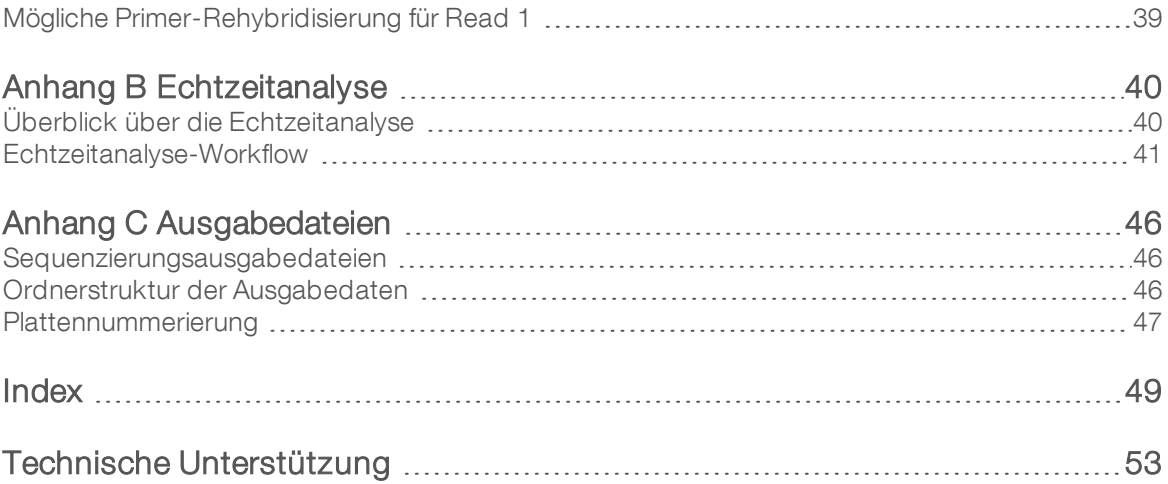

# <span id="page-7-0"></span>Kapitel 1 Überblick

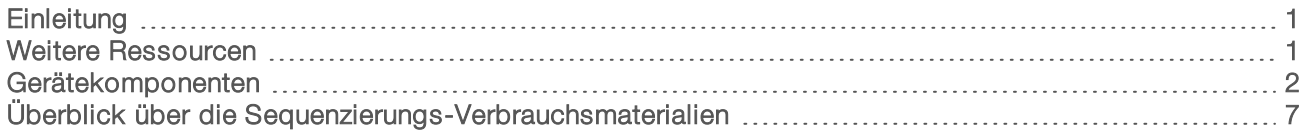

# <span id="page-7-1"></span>**Einleitung**

<span id="page-7-5"></span>Das HiSeq® 4000-System vereint innovative Technik mit bewährter Leistung für maximalen Durchsatz und niedrigste Kosten für im Produktionsmaßstab tätige Genomlabore.

## Merkmale

- Bildgebung von zwei Oberflächen: Das HiSeq 4000 verwendet ein Epifluoreszenzsystem mit zwei Kameras und vier Sensoren, das mit einer modernen Scan-Technologie zur Darstellung von zwei Oberflächen ausgestattet ist.
- <span id="page-7-6"></span>► Strukturierte Fließzelle: Eine strukturierte Fließzelle ermöglicht das Generieren von Sequenzierungs-Clustern in einer geordneten Anordnung. Dies sorgt für mehr Ausgabe-Reads und generierte Daten.
- ► Zwei Fließzellen: Das HiSeq 4000 ist ein System für zwei Fließzellen, das die Durchführung von Sequenzierungen für eine oder beide Fließzellen gleichzeitig und mit unterschiedlichen Read-Längen ermöglicht.
- **Beagenzienkühler mit hoher Aufnahmekapazität:** Die Reagenzienkammer ist ein hochleistungsfähiger Kühler, der ausreichend Reagenzien für den gesamten Sequenzierungslauf aufnehmen kann.
- **Integrierte Fluidik für Paired-End-Läufe:** Die integrierte Paired-End-Fluidik liefert Reagenzien aus der Reagenzienkammer für die Read 2-Resynthese und die indizierte Sequenzierung an die Fließzelle.
- Steuerungsoptionen für die Benutzeroberfläche: Die Oberfläche der Gerätesoftware verfügt über Optionen zur Konfiguration eines Laufs und zur Steuerung des Geräts. Eingaben sind über den Touchscreenmonitor oder die integrierte Tastatur möglich.
- **Base Calling in Echtzeit:** Die Gerätesoftware extrahiert Intensitäten aus Bildern und führt auf dem Gerätecomputer einen qualitativ benoteten Base-Call durch. Mit dieser Methode lassen sich während des Laufs Qualitätskennzahlen überwachen und bei der nachfolgenden Datenanalyse Zeit sparen. Die nachgeschaltete Analyse von Sequenzierungsdaten kann mit Illumina®-Analysesoftware oder Software-Programmen von Drittanbietern auf einer benutzerdefinierten Infrastruktur durchgeführt werden.
- <span id="page-7-3"></span>BaseSpace<sup>®</sup> Sequence Hub-Integration: Der Sequenzierungsworkflow ist mit BaseSpace Sequence Hub, der Genomik-Computing-Umgebung von Illumina für Datenanalyse, Speicherung und Zusammenarbeit, integriert. Beim Durchführen des Laufs werden die Ausgabedateien in Echtzeit nach BaseSpace Sequence Hub oder BaseSpace Onsite Sequence Hub gestreamt.

## <span id="page-7-4"></span><span id="page-7-2"></span>Weitere Ressourcen

Die folgenden Dokumente stehen auf der Illumina-Website zum Herunterladen zur Verfügung. Vergewissern Sie sich stets auf den Supportseiten, dass Sie über die aktuellen Versionen verfügen.

<span id="page-8-5"></span>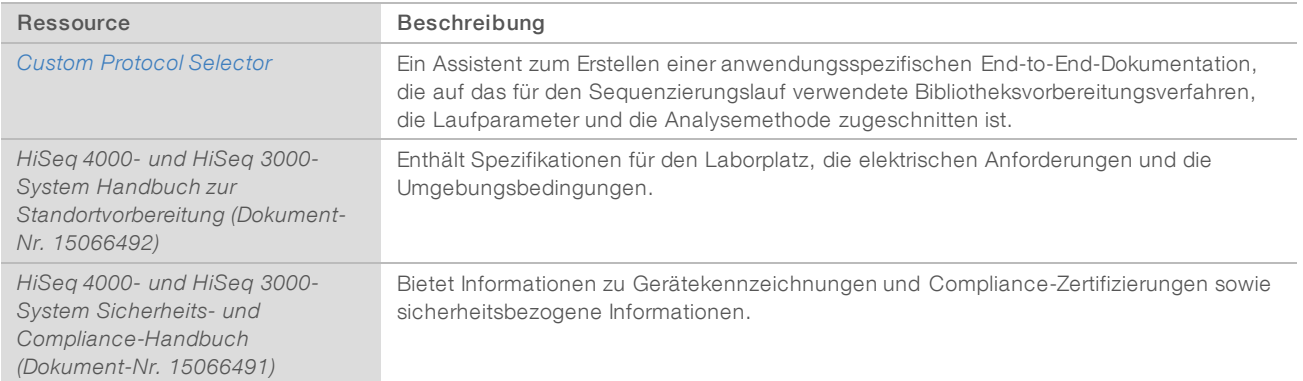

<span id="page-8-7"></span><span id="page-8-1"></span>Auf der Supportseite für das HiSeq 4000-System auf der Illumina-Website können Sie auf Dokumentation, Software-Downloads, Online-Schulungen und häufig gestellte Fragen zugreifen.

## <span id="page-8-4"></span><span id="page-8-0"></span>Gerätekomponenten

Das HiSeq 4000-System besteht aus dem Gerät, dem Bildschirm, dem Gerätesteuerungscomputer und Zubehör wie einer Tastatur, einer Maus und einem Barcodescanner. Das Gerät enthält vier Hauptkammern: das Optikmodul, die Fließzellenkammer, die Fluidikkammer und die Reagenzienkammer. Eine beleuchtete Statusleiste zeigt den Betriebszustand.

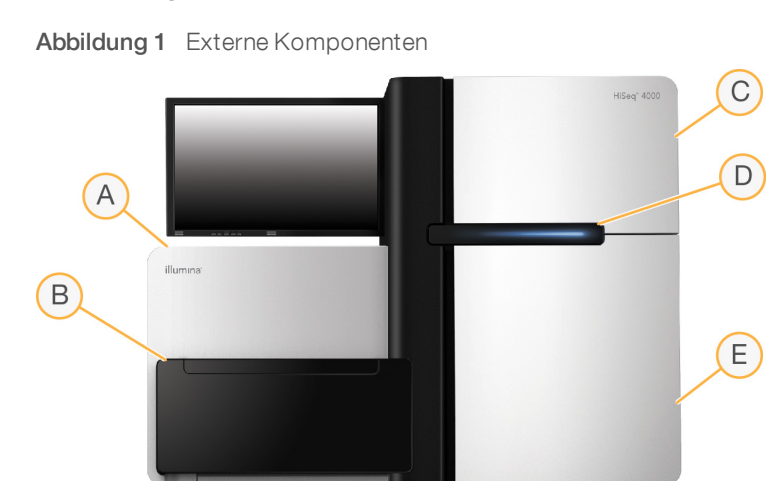

- <span id="page-8-6"></span>A Optikmodul: Enthält optische Komponenten, die die Darstellung zweier Oberflächen der Fließzelle ermöglichen, indem A, C, G und T gleichzeitig mithilfe von Epifluoreszenz aufgenommen werden. Der Anregungslaserstrahl tritt durch das Objektiv und die Fluoreszenz wird gleichzeitig von demselben Objektiv erfasst.
- B Fließzellenkammer: Enthält den vakuumgesteuerten Fließzellentisch, der die Fließzelle während des Sequenzierungslaufs in Position hält.
- <span id="page-8-3"></span><span id="page-8-2"></span>C Fluidikkammer: Enthält Fluidikpumpen, die die Reagenzien in die Fließzelle und anschließend in den Abfallbehälter leiten.
- D Statusleiste: Zeigt den Gerätestatus anhand von drei Farben an. Blau bedeutet, dass das Gerät läuft, Orange weist darauf hin, dass das Gerät überprüft werden muss, und Grün zeigt an, dass das Gerät für den nächsten Lauf bereit ist.

E Reagenzienkammer: Enthält Reagenzien-Racks mit Reagenzien für Sequenzierungsläufe und die Waschlösung für Gerätewaschläufe.

## <span id="page-9-1"></span>Fließzellenkammer

In der Fließzellenkammer sind der Fließzellentisch, die Heizelemente, das Vakuumsystem und die Fluidikanschlüsse für die einzelnen Fließzellen untergebracht.

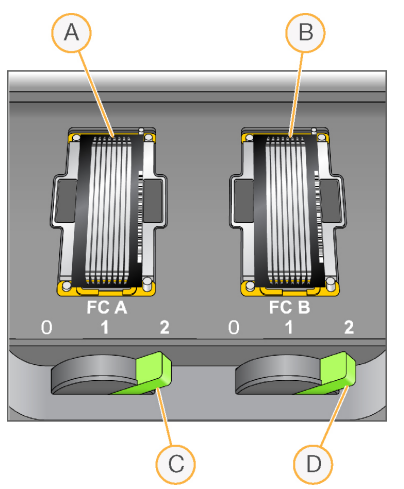

Abbildung 2 Fließzellentisch mit zwei Fließzellen

- A Fließzelle A
- B Fließzelle B
- C Fließzellenregler A
- D Fließzellenregler B

<span id="page-9-2"></span>Fließzelle A befindet sich auf der linken, Fließzelle B auf der rechten Seite. Jede Fließzelle befindet sich auf dem Fließzellentisch, der von der Steuerungssoftware in das optische Modul hineingefahren bzw. aus diesem herausgefahren wird. Der Fließzellentisch muss in der vordersten Position positioniert sein, um die Tür der Fließzellenkammer öffnen zu können und eine Fließzelle einzusetzen oder zu entfernen.

<span id="page-9-0"></span>Die Fließzelle befindet sich auf dem Fließzellenhalter, wobei Einlass- und Auslassanschlüsse nach unten weisen. Die Fließzelle wird durch ein Vakuum unter dem Fließzellenhalter fixiert. Der beleuchtete Fließzellenregler vor jedem Fließzellenhalter steuert das Vakuum. Wenn der Fließzellenregler grün leuchtet, sitzt die Vakuumdichtung sicher.

## <span id="page-9-3"></span>Reagenzienkammer

Bei der Reagenzienkammer handelt es sich um einen Reagenzienkühler mit drei Reagenzien-Racks und einer hohen Aufnahmekapazität: zwei Racks für SBS-Reagenzien und ein Rack für Indizierungs- und Paired-End-Reagenzien. Mithilfe der Sipper-Griffe werden die Sipper in die Reagenzienflaschen abgesenkt.

u SBS-Reagenzien-Racks: Fassen konische 250-ml-Flaschen. Das Reagenzien-Rack für Fließzelle A befindet sich in der Mitte und das Rack für Fließzelle B befindet sich ganz rechts. Die Nummern der Positionen auf dem Reagenzien-Rack entsprechen den Anschlüssen auf einem internen Reagenzien-Selektor-Ventil.

- Rack für Indizierungs- und Paired-End-Reagenzien: Befindet sich auf der linken Seite. Es verfügt über zwei Reihen mit nummerierten Positionen, die konische 15-ml-Röhrchen mit Paired-End-Reagenzien und Indizierungsreagenzien enthalten. Die linke Reihe enthält die Reagenzien für Fließzelle A und die rechte Reihe die Reagenzien für Fließzelle B.
- <span id="page-10-1"></span>Reagenzienkühler: Die Reagenzien-Racks sind im Reagenzienkühler untergebracht, in dem eine Innentemperatur von 2 °C bis 8 °C herrscht.

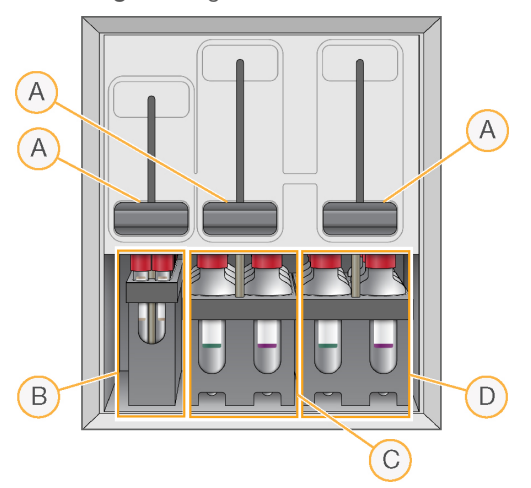

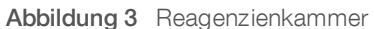

- A Sipper-Griffe
- B Reagenzien-Rack für Indizierungs- und Paired-End-Reagenzien
- C Reagenzien-Rack für SBS-Reagenzien für Fließzelle A
- D Reagenzien-Rack für SBS-Reagenzien für Fließzelle B

#### <span id="page-10-0"></span>HiSeq 4000-Software

Auf dem Gerätecomputer sind drei Software-Anwendungen installiert:

- HiSeq 4000-Steuerungssoftware: Die Benutzeroberfläche der HiSeq Control Software HD v3.4 führt Sie durch die Schritte für die Konfiguration eines Sequenzierungslaufs. Während des Laufs steuert die Software die Geräte-Hardware und die Fluidik, legt Temperaturen fest und liefert eine visuelle Zusammenfassung von Qualitätsstatistikwerten.
- Echtzeitanalyse-Software: Die in die Steuerungssoftware integrierte Real-Time Analysis-Software führt das Base-Calling durch und weist jeder Base für jeden Zyklus einen Qualitäts-Score zu. Weitere Informationen hierzu finden Sie unter *[Echtzeitanalyse](#page-46-0)* auf Seite 40.
- Sequenzierungsanalyse-Viewer-Software: Der Sequenzierungsanalyse-Viewer (SAV) liefert detaillierte Qualitätsstatistikwerte.

#### <span id="page-10-2"></span>**Statussymbole**

In der oberen rechten Ecke jedes Bildschirms befindet sich ein Statussymbol, das Sie über Änderungen der Bedingungen und über Fehler oder Warnungen informiert, die während der Laufkonfiguration und des Laufs auftreten.

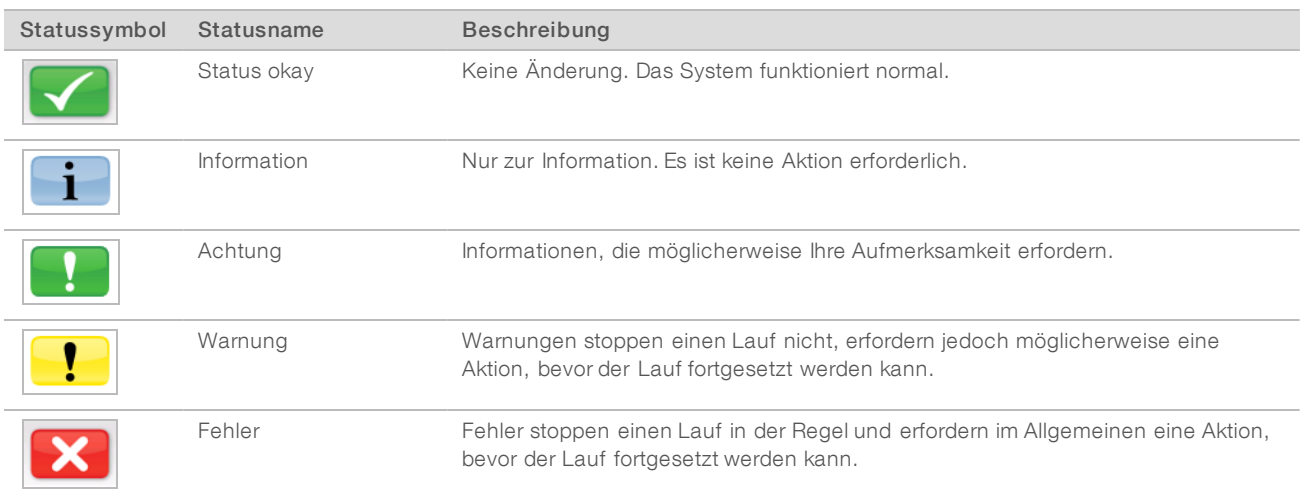

<span id="page-11-3"></span>Wenn eine Bedingungsänderung auftritt, blinkt das entsprechende Symbol, um Sie darauf aufmerksam zu machen.

- Wählen Sie das Symbol aus, um das Statusfenster zu öffnen und eine Beschreibung der Bedingung anzuzeigen.
- <span id="page-11-0"></span>▶ Wählen Sie Acknowledge (Bestätigen), um die Meldung zu akzeptieren, und Close (Schließen), um das Dialogfeld zu schließen.

#### Aktivitäts- und Sensoranzeigen

Auf dem Begrüßungsbildschirm wird unten rechts eine Reihe von Symbolen angezeigt. Die Symbole geben die Geräteaktivität und den Status bestimmter Komponenten anhand der Gerätesensoren an.

#### Abbildung 4 Aktivitätsanzeigen

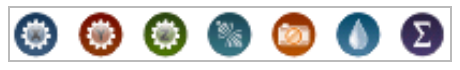

Von links nach rechts befinden sich Aktivitätsanzeigen für die X-, Y- und Z-Motoren, die Elektronik-Funktionalität, die Kamera, das Fluidiksystem und Verarbeitungsfunktionen.

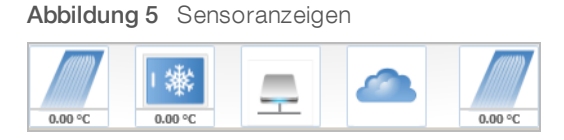

<span id="page-11-2"></span>Von links nach rechts stellen Sensoranzeigen die Temperatur der Fließzelle A, die Temperatur des Reagenzienkühlers, den Status der Datenübertragung, den Cloud-Status des BaseSpace Hub und die Temperatur von Fließzelle B dar.

## <span id="page-11-1"></span>Status der Datenübertragung

Die HiSeq-Softwaresuite umfasst den Laufkopierdienst, der die Datenübertragung zum Ausgabeordner verwaltet. Eine BaseSpace-Option sendet Gerätestatus- und Sequenzierungsdaten an den BaseSpace Sequence Hub oder den BaseSpace Onsite Sequence Hub.

Zwei der Sensoranzeigen auf der Softwareoberfläche zeigen den Übertragungsstatus des Laufkopierdiensts und des BaseSpace Sequence Hub an.

#### <span id="page-12-1"></span>Laufkopierdienst

Der Übertragungsstatus beeinflusst, ob Sie einen neuen Lauf starten oder das Ausgabelaufwerk sicher formatieren können.

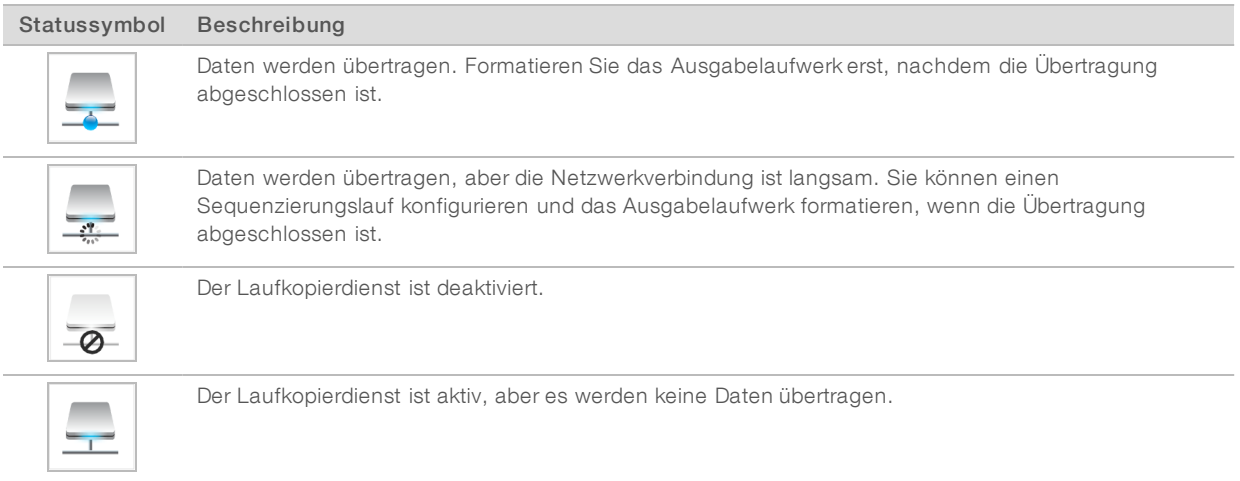

## <span id="page-12-0"></span>BaseSpace Sequence Hub

Eine BaseSpace-Sensoranzeige gibt den Status von BaseSpace Sequence Hub an. Eine blaue Wolke bedeutet eine aktive Verbindung. Eine graue Wolke zeigt an, dass die Software keine Verbindung herstellen kann. Die folgende Tabelle enthält weitere Details zu den einzelnen Statussymbolen.

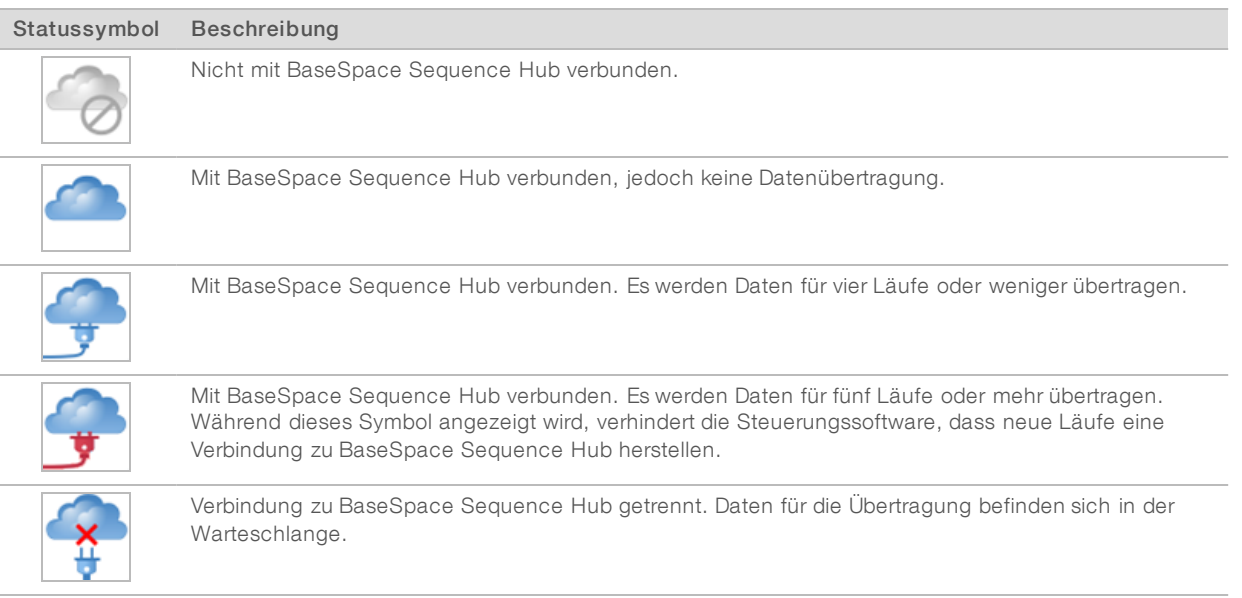

# <span id="page-13-3"></span><span id="page-13-0"></span>Überblick über die Sequenzierungs-Verbrauchsmaterialien

Zur Durchführung eines Laufs auf dem HiSeq 4000-System sind ein HiSeq 3000/4000 SBS-Kit und ein Cluster-Kit erforderlich. Cluster-Kits sind in den Versionen Paired-End (PE) und Single-Read (SR) verfügbar.

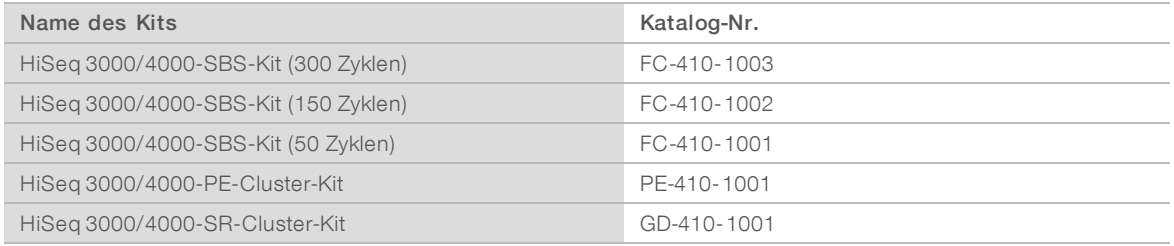

SBS-Kits beinhalten Sequenzierungsreagenzien, die auf dem HiSeq verwendet werden, mit ausreichend Reagenzien für die Sequenzierung einer Fließzelle. Sequenzierungsreagenzien werden in 250-ml-Flaschen bereitgestellt, die direkt auf die Reagenzien-Racks geladen werden. Die Reagenzienetiketten haben eine Farbcodierung, um Ladefehler zu verringern.

Cluster-Kits beinhalten Cluster-Reagenzien, die auf cBot verwendet wurden, sowie Indizierungsreagenzien und Paired-End-Reagenzien, die auf HiSeq 4000 verwendet wurden. Jedes Cluster-Kit beinhaltet ein Zubehör-Kit, das Fließzellen-Dichtungen, Trichterverschlüsse für SBS-Reagenzienflaschen und ein Röhrchen für die Lagerung von Fließzellen umfasst.

# <span id="page-13-2"></span><span id="page-13-1"></span>Strukturierte Fließzelle

Das HiSeq 4000 verwendet eine strukturierte Fließzelle mit Milliarden von angeordneten Nanowells, die im Glas der Fließzelle eingearbeitet sind. Die geordnete Struktur trägt zur Erhöhung der Anzahl der Ausgabe-Reads und der Menge der generierten Sequenzierungsdaten bei.

Die strukturierte Fließzelle befindet sich im HiSeq 3000/4000-Cluster-Kit.

Abbildung 6 Beispiel: Cluster auf einer strukturierten Fließzelle

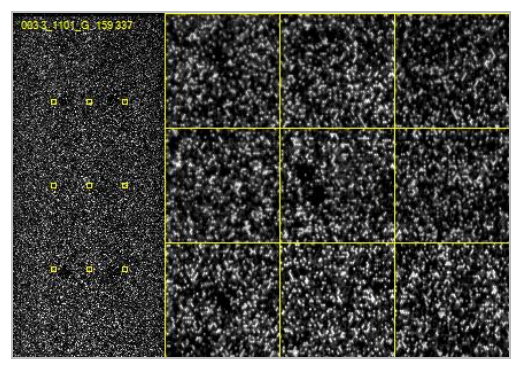

# <span id="page-14-0"></span>Kapitel 2 Erste Schritte

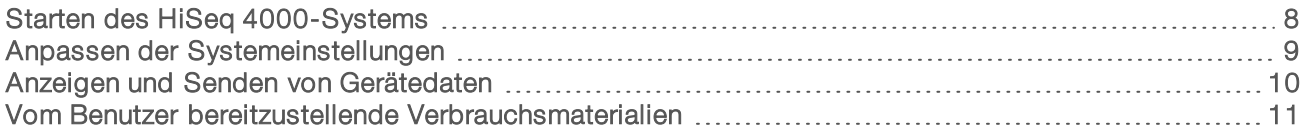

# <span id="page-14-3"></span><span id="page-14-1"></span>Starten des HiSeq 4000-Systems

- 1 Starten Sie den Gerätesteuerungscomputer.
- 2 Warten Sie, bis das System geladen ist, und melden Sie sich dann beim Betriebssystem an. Fragen Sie, falls erforderlich, den Administrator Ihres Unternehmens nach dem Benutzernamen und dem Kennwort.
- 3 Schalten Sie den Netzschalter auf der linken Seite des Geräts in die Position "ON" (EIN).
- 4 Warten Sie mindestens drei Minuten, bis das Gerät konfiguriert und das Gerätelaufwerk "DoNotEject" initialisiert ist.
- 5 Schließen Sie das Fenster, das bei der Initialisierung von "DoNotEject" geöffnet wird. Falls das Fenster nicht geöffnet wird, suchen Sie unter "Arbeitsplatz" nach dem Gerätelaufwerk "DoNotEject".

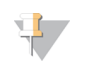

#### HINWEIS

Werfen Sie niemals das Flash-Laufwerk "DoNotEject" aus, das sich im Gehäuse des Geräts befindet, und ändern Sie nicht die darauf gespeicherten Dateien. Das Laufwerk enthält Hardwarekonfigurationsdateien und wird jedes Mal initialisiert, wenn Sie das Gerät einschalten.

- 6 Archivieren Sie die auf dem Gerätecomputer befindlichen Daten der vorherigen Läufe an einem Netzwerkspeicherort, um ausreichend Speicherplatz freizugeben. Führen Sie eine Schnellformatierung der Laufwerke O:\ und S:\ durch, um alle verbliebenen Daten zu löschen. Die Festplatten müssen für den ordnungsgemäßen Betrieb leer sein.
- <span id="page-14-4"></span>7 Öffnen Sie die HCS mithilfe des Symbols auf dem Desktop. Wenn die Initialisierung der Software abgeschlossen ist, wird der Begrüßungsbildschirm geöffnet. Rechts unten im Bildschirm wird das Symbol "Initialized" (Initialisiert) angezeigt.

## Gerätesteuerungscomputer – Best Practices

- **Ernalten Sie den Computer nicht ein, während das Gerät läuft. Schalten Sie immer zuerst den Computer** ein, bevor Sie das Gerät einschalten.
- **Example Schalten Sie das Gerät nicht aus, während die Gerätesteuerungssoftware läuft.**
- <span id="page-14-2"></span>Warten Sie nach dem Ausschalten des Geräts eine Minute, bevor Sie es wieder einschalten.
- ▶ Schließen Sie die USB-Kabel des Geräts, des Bildschirms und der Tastatur an die USB-Ports auf der Rückseite des Computers an, bevor Sie den Computer einschalten.
- Schließen Sie die USB-Kabel des Barcodescanners und der Maus an die USB-Ports auf der Vorderseite des Computers an.

# <span id="page-15-3"></span><span id="page-15-0"></span>Anpassen der Systemeinstellungen

Die Steuerungssoftware enthält benutzerdefinierbare Systemeinstellungen für Laufordner, LIMS-Voreinstellungen und Domänen. Das Fenster "Menu Options" (Menüoptionen) bietet Einstellungen, mit denen die Lauf-ID-Vorlage, die Standardspeicherorte der Ordner, die LIMS-Authentifizierung und die Domänen für BaseSpace Enterprise festgelegt werden können. Außerdem können Sie angeben, ob die Gerätestatusinformationen übermittelt werden sollen.

Um die Benutzeroberfläche der Steuerungssoftware anzupassen, wählen Sie Menu | View (Menü | Ansicht) aus. Sie können die Benutzeroberfläche im Bildschirmmodus sowie im Fenstermodus anzeigen oder die Benutzeroberfläche minimieren.

# Definieren der Laufordnereinstellungen

- 1 Wählen Sie im Begrüßungsbildschirm die Option Menu | Tools | Options (Menü | Extras | Optionen), um das Fenster "Menu Options" (Menüoptionen) zu öffnen.
- <span id="page-15-2"></span>2 Um die Benennungskonvention für Laufordnernamen anzupassen, ändern Sie die Einstellungen im Feld Run ID Template (Lauf-ID-Vorlage). Wählen Sie Reset (Zurücksetzen), um den Feldinhalt zu löschen.
- <span id="page-15-1"></span>3 Um Standardspeicherorte für die Ausgabe festzulegen, geben Sie einen Speicherort für jeden der folgenden Ordner ein:
	- **Default Output Folder** (Standardausgabeordner): Der Standardspeicherort, an dem Läufe der Fließzelle A gespeichert werden.
	- **Default Output Folder2** (Standardausgabeordner2): Der Standardspeicherort, an dem Läufe der Fließzelle B gespeichert werden.

#### HINWEIS

Illumina empfiehlt einen Speicherort im Netzwerk für die Ausgabeordner. Sollte sich der Speicherort vom Ordner "HiSeq Temp" unterscheiden, können Sie auch einen Speicherort auf dem Laufwerk O:\ angeben. Verwenden Sie nicht die Laufwerke S:\ und C:\. Laufwerk S:\ ist für Gerätevorgänge reserviert und Laufwerk C:\ ist zu klein.

- 4 Um den Speicherort für LIMS-Probenformulare festzulegen, geben Sie den Speicherort im Feld Run Setup Folder (Laufkonfigurationsordner) ein.
- 5 Wählen Sie OK, um Ihre Arbeit zu speichern und das Fenster "Menu Options" (Menüoptionen) zu schließen. Wählen Sie Cancel (Abbrechen), wenn Sie das Fenster schließen möchten, ohne Ihre Arbeit zu speichern.

# Festlegen der LIMS-Voreinstellungen

- 1 Wählen Sie im Begrüßungsbildschirm die Option Menu |Tools | Options (Menü | Extras | Optionen), um das Fenster "Menu Options" (Menüoptionen) zu öffnen.
- <span id="page-15-4"></span>Geben Sie die folgenden LIMS-Einstellungen ein:
	- **LIMS Server** (LIMS-Server): Der Name des Servers für Interaktionen mit dem unterstützten Illumina-LIMS.
	- **EIMS User Name** (LIMS-Benutzername): Der Benutzername, der für die Authentifizierung beim Illumina-LIMS verwendet wird.
	- **EIMS Password (LIMS-Kennwort): Das Kennwort, das für die Authentifizierung beim Illumina-LIMS** verwendet wird.

#### Nur für Forschungszwecke. Nicht zur Verwendung in Diagnoseverfahren.

3 Wählen Sie OK, um Ihre Arbeit zu speichern und das Fenster "Menu Options" (Menüoptionen) zu schließen. Wählen Sie Cancel (Abbrechen), wenn Sie das Fenster schließen möchten, ohne Ihre Arbeit zu speichern.

## <span id="page-16-1"></span>Konfigurieren einer Domäne

Wenn Sie BaseSpace Enterprise abonniert haben, gehen Sie folgendermaßen vor, um Ihre Domäne zu konfigurieren.

- 1 Wählen Sie im Begrüßungsbildschirm die Option Menu |Tools | Options (Menü | Extras | Optionen), um das Fenster "Options" (Optionen) zu öffnen.
- 2 Wählen Sie eine BaseSpace-Serveroption:
	- **Die Cloud:** Stellen Sie eine Verbindung mit der Domäne Ihres BaseSpace Sequence Hubs her.
	- **Disite:** Stellen Sie eine Verbindung mit der Domäne Ihres BaseSpace Onsite Sequence Hubs her.
- 3 Geben Sie die Domäne für den gewählten Server ein.
- 4 Wählen Sie OK, um Ihre Arbeit zu speichern und das Fenster "Options" (Optionen) zu schließen. Wählen Sie Cancel (Abbrechen), wenn Sie das Fenster schließen möchten, ohne Ihre Arbeit zu speichern.

# <span id="page-16-0"></span>Anzeigen und Senden von Gerätedaten

Über die Schaltfläche "Menu" (Menü) auf dem Begrüßungsbildschirm und im Fenster "Menu Options" (Menüoptionen) stehen Optionen für das Anzeigen und Senden von Gerätedaten zur Verfügung.

- <span id="page-16-2"></span>Wählen Sie Menu | About (Menü | Info), um Informationen zur Gerätehardware und den Softwareversionen sowie Kontaktinformationen für den technischen Support zu erhalten.
- <span id="page-16-3"></span>Wählen Sie Menu | Tools | Options (Menü | Extras | Optionen) und aktivieren Sie anschließend das Kontrollkästchen Send instrument health data to Illumina to help Illumina improve its products (Gerätestatusdaten an Illumina senden, um Illumina bei der Verbesserung seiner Produkte zu helfen), wenn Sie den Überwachungsdienst Illumina Proactive aktivieren möchten. Je nach verwendeter HCS-Version kann der Name dieser Einstellung auf der Benutzeroberfläche der Software von dem in diesem Handbuch abweichen.

Nach Aktivierung dieser Einstellung werden Leistungsdaten des Geräts an Illumina gesendet. Mit diesen Daten werden das Erkennen möglicher Fehler und die Fehlerbehebung durch Illumina unterstützt, sodass durch proaktive Wartung die Geräteverfügbarkeit maximiert werden kann. Weitere Informationen zu den Vorteilen dieses Services finden Sie im *technischen Hinweis zu Illumina Proactive (Dokument-Nr. 1000000052503)*.

Dieser Dienst:

- $\blacktriangleright$  Sendet keine Sequenzierungsdaten.
- **Erfordert, dass das Gerät mit einem Netzwerk mit Internetzugang verbunden ist.**
- **In Ist standardmäßig aktiviert. Wenn Sie den Dienst ausschalten möchten, deaktivieren Sie die** Einstellung Send instrument health data to Illumina to help Illumina improve its products (Gerätestatusdaten an Illumina senden, um Illumina bei der Verbesserung seiner Produkte zu helfen).

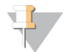

#### HINWEIS

Nach der Durchführung von Software-Upgrades wird die Einstellung wieder aktiviert. Wenn Geräteleistungsdaten nicht an Illumina gesendet werden sollen, deaktivieren Sie den Dienst nach jedem Software-Upgrade.

# <span id="page-17-0"></span>Vom Benutzer bereitzustellende Verbrauchsmaterialien

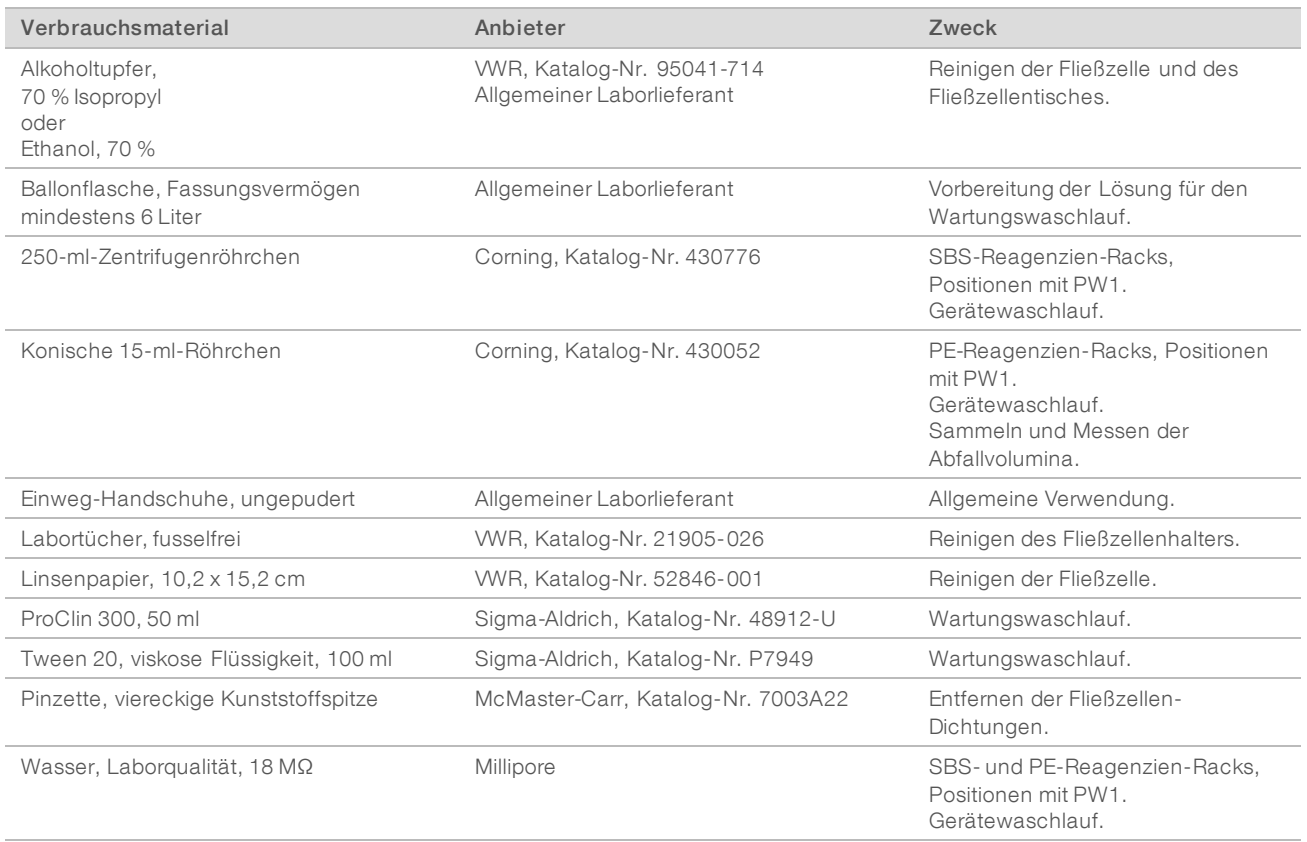

# <span id="page-18-0"></span>Kapitel 3 Vorbereiten von Reagenzien

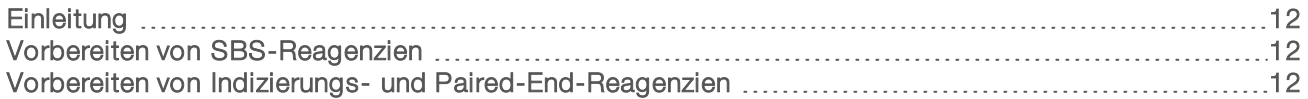

# <span id="page-18-6"></span><span id="page-18-1"></span>**Einleitung**

Bevor Sie den Lauf konfigurieren, bereiten Sie alle Reagenzien für die Sequenzierung vor: SBS-Reagenzien, Indizierungsreagenzien und Paired-End-Reagenzien. Alle Reagenzien werden geladen, wenn Sie von der Software während der Laufkonfiguration dazu aufgefordert werden. Sie müssen während des Laufs nicht zum Gerät zurückkehren, um Reagenzien nachzuladen.

<span id="page-18-4"></span><span id="page-18-2"></span>Sequenzierungsreagenzien können während der Clusterbildung vorbereitet werden.

## <span id="page-18-5"></span>Vorbereiten von SBS-Reagenzien

SBS-Reagenzien werden zu Beginn des Laufs auf das Gerät geladen. Gehen Sie folgendermaßen vor, um HCM, HIM und HSM aufzutauen und zu überprüfen.

## Auftauen von SBS-Reagenzien

- 1 Nehmen Sie HCM, HIM und HSM aus dem -25 °C bis -15 °C kalten Lagerort heraus.
- 2 Lassen Sie sie bei 2 °C bis 8 °C etwa 16 Stunden lang auftauen. Alternativ können Sie HIM und HSM etwa 90 Minuten lang in einem Bad mit raumtemperiertem deionisiertem Wasser auftauen. Tauen Sie HCM in einem *separaten* Wasserbad auf.

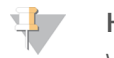

#### HINWEIS

Wechseln Sie nach dem Umgang mit HCM immer Ihre Handschuhe.

- 3 Invertieren Sie jede Flasche zum Mischen.
- 4 Prüfen Sie HSM und stellen Sie sicher, dass keine Verwirbelungsmuster zu sehen sind.
- 5 Legen Sie HIM und HSM auf Eis beiseite.
- <span id="page-18-3"></span>6 Legen Sie HCM *separat* auf Eis, um eine Kreuzkontaminierung zu vermeiden.

## Vorbereiten von Indizierungs- und Paired-End-Reagenzien

Indizierungs- und Paired-End-Reagenzien werden zu Beginn des Laufs auf das Gerät geladen. Sie werden während der Indizierung der Reads und des Read-2-Resyntheseschrittes eines Sequenzierungslaufs verwendet.

Befolgen Sie die Anweisungen zum Vorbereiten von Indizierungs- und Paired-End-Reagenzien nur dann, wenn Sie eine Paired-End-Fließzelle oder indizierte Bibliotheken auf einer Single-Read-Fließzelle sequenzieren.

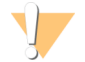

#### WARNUNG

Diese Reagenzien enthalten potenziell gefährliche Chemikalien. Es kann daher durch Inhalation oder orale Aufnahme, Kontakt mit der Haut oder den Augen zu einer Verletzung von Personen kommen. Tragen Sie eine entsprechende für das Expositionsrisiko geeignete Schutzausrüstung, einschließlich Schutzbrille, Handschuhen und Laborkittel. Verbrauchte Reagenzien sind als chemische Abfälle zu behandeln. Entsorgen Sie sie daher gemäß den geltenden regionalen, nationalen und lokalen Gesetzen und Vorschriften. Zusätzliche umwelt-, gesundheits- und sicherheitsbezogene Informationen finden Sie im Sicherheitsdatenblatt (SDS, Safety Data Sheet) unter [support.illumina.com/sds.html.](http://support.illumina.com/sds.html)

# Auftauen und Vorbereiten von Indizierungsreagenzien und Paired-End-Reagenzien

- 1 Nehmen Sie die folgenden Reagenzien aus dem Lagerort mit einer Temperatur von -25 °C bis -15 °C heraus:
	- Für einen Lauf auf einer Paired-End-Fließzelle: HAM, HDR, HLM2, HP11, HP14, HPM und HRM. Für nicht indizierte Bibliotheken ist HP14 nicht erforderlich.
	- Für einen Lauf auf einer Single-Read-Fließzelle:
		- Doppelt indizierte Bibliotheken: HDR, HP14 und HRM.
		- **Einfach indizierte Bibliotheken: HDR und HP14.**
- 2 Lassen Sie sie in einem Becher mit raumtemperiertem deionisiertem Wasser etwa 20 Minuten lang auftauen.
- 3 Invertieren Sie jedes Röhrchen zum Mischen.
- 4 Zentrifugieren Sie es eine Minute lang bei 1.000 rpm.
- 5 Legen Sie HAM, HLM2 und HRM auf Eis.
- 6 Legen Sie HDR, HP11, HP14, HP14 und HPM bei Raumtemperatur beiseite.

# <span id="page-20-0"></span>Kapitel 4 Sequenzierung

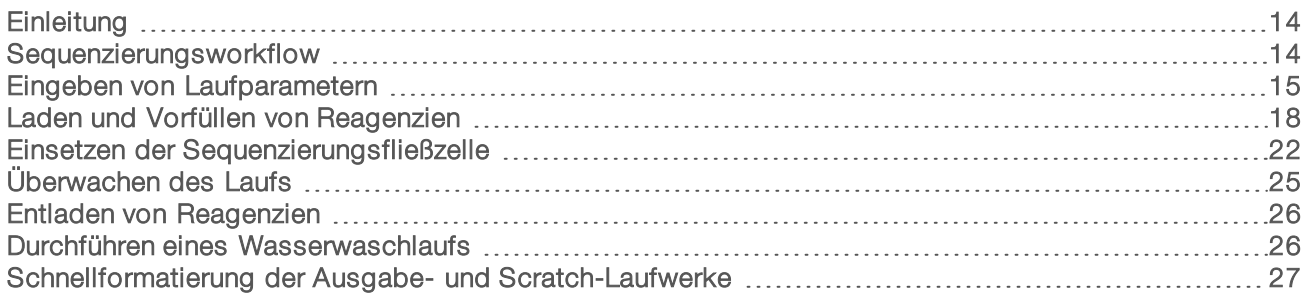

# <span id="page-20-1"></span>**Einleitung**

Um auf dem HiSeq 4000 einen Lauf durchzuführen, bereiten Sie die Reagenzien für den Lauf vor und halten Sie sich an die Eingabeaufforderungen zum Konfigurieren des Laufs. Zu den Schritten für das Konfigurieren des Laufs gehören das Eingeben der Laufparameter, das Laden und Vorfüllen der Reagenzien, das Laden der Fließzelle und das Durchführen einer Fluidikprüfung.

Die Schritte für die Laufkonfiguration sind in drei Registerkarten unterteilt: "Run Configuration" (Laufkonfiguration), "Pre-Run Setup" (Vorlaufkonfiguration) und "Initiate Run" (Lauf initiieren).

- u Die Laufkonfigurationsbildschirme enthalten Dropdown-Listen, Kontrollkästchen oder Textfelder zur Angabe der Laufparameter. Scannen Sie die Fließzellen- oder Reagenzien-Kit-ID mit dem tragbaren Barcodescanner ein oder geben Sie die ID über die Touchscreen-Tastatur ein. Das Tastatursymbol befindet sich rechts neben den Textfeldern.
- ▶ Wählen Sie Next (Weiter), um zum nächsten Bildschirm zu wechseln, oder Back (Zurück), um zum vorherigen Bildschirm zurückzukehren.
- ig Sie können jederzeit während der Laufkonfiguration Cancel (Abbrechen) wählen, um die Laufkonfiguration zu beenden und zum Begrüßungsbildschirm zurückzukehren.

Rufen Sie die Seite mit den HiSeq [4000-Spezifikationen](http://systems.illumina.com/systems/hiseq-x-sequencing-system/performance-specifications.ilmn) auf der Illumina-Website auf, um Informationen über die Laufzeit sowie andere Leistungsspezifikationen zu erhalten.

# Gestaffelte Läufe

Sie können einen neuen Lauf auf Fließzelle A bzw. Fließzelle B starten, während auf der benachbarten Fließzelle gerade ein Lauf ausgeführt wird. Weitere Informationen finden Sie unter *[Gestaffelte](#page-45-0) Läufe auf [Fließzelle](#page-45-0) A und Fließzelle B* auf Seite 39.

# <span id="page-20-2"></span>**Sequenzierungsworkflow**

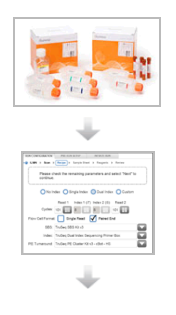

Bereiten Sie die Fließzelle und die Reagenzien für den Lauf vor.

Geben Sie die Laufparameter gemäß den Anweisungen auf der Benutzeroberfläche der Steuerungssoftware ein.

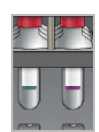

Laden Sie die SBS-Reagenzien für Read 1 und Read 2. Laden Sie gegebenenfalls Indizierungs- und Paired-End-Reagenzien.

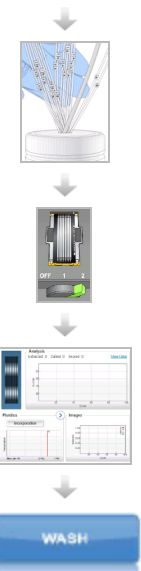

Überprüfen Sie mit einer gebrauchten Fließzelle den ordnungsgemäßen Fluss. Füllen Sie die SBS-Reagenzien vor und messen Sie den Vorfüllabfall.

Laden Sie eine HiSeq 3000/4000-Cluster-Fließzelle und überprüfen Sie den ordnungsgemäßen Fluss.

Starten Sie den Sequenzierungslauf. [Optional] Prüfen Sie nach Zyklus 2 den Bericht zur ersten Base und fahren Sie anschließend mit Read 1 fort.

Wenn der Lauf abgeschlossen ist, entladen Sie die Reagenzien. Führen Sie einen Gerätewaschlauf durch.

# <span id="page-21-0"></span>Eingeben von Laufparametern

Starten Sie die Laufkonfiguration, indem Sie Laufparameter für eine Reihe von Bildschirmen auf der Registerkarte "Run Configuration" (Laufkonfiguration) eingeben. Die Software führt Sie durch jeden Bildschirm, wenn Sie die BaseSpace Sequence Hub-Konnektivität angeben, Verbrauchsmaterial-IDs eintragen, Indizierungsoptionen auswählen und weitere Parameter angeben.

# Bildschirm "Storage" (Speicherung)

- 1 Wählen Sie im Begrüßungsbildschirm die Option Sequence (Sequenzieren), um den Bildschirm "Storage" (Speicherung) zu öffnen.
- <span id="page-21-2"></span>2 **[Optional]** Stellen Sie wie folgt eine Verbindung zu BaseSpace Sequence Hub oder BaseSpace Onsite Sequence Hub her.
	- a Wählen Sie Connect to BaseSpace (Mit BaseSpace verbinden).
	- b Wählen Sie BaseSpace oder BaseSpace Onsite.
	- c Wenn Sie BaseSpace gewählt haben, wählen Sie eine der folgenden Optionen:
		- ▶ Storage and Analysis (Speicherung und Analyse): Sendet zwecks Remote-Überwachung und Datenanalyse Laufdaten an den BaseSpace Sequence Hub. Zur Verwendung dieser Option ist ein Probenblatt erforderlich.
		- Run Monitoring Only (Nur Laufüberwachung): Sendet nur InterOp-Dateien an den BaseSpace Sequence Hub, sodass Sie den Lauf remote überwachen können.
	- d Melden Sie sich mit der E-Mail-Adresse Ihres MyIllumina-Kontos und Ihrem Kennwort beim BaseSpace Sequence Hub oder BaseSpace Onsite Sequence Hub an.
- <span id="page-21-3"></span><span id="page-21-1"></span>3 Wählen Sie Browse (Durchsuchen) und navigieren Sie zum Speicherort des bevorzugten Ausgabeordners.

<span id="page-22-2"></span>4 Stellen Sie sicher, dass die Miniaturbildeinstellung Save All Thumbnails (Alle Miniaturbilder speichern) lautet.

Die Software speichert automatisch alle Miniaturbilder. Ein Miniaturbild ist eine Auswahl von Bildern aus vielen Platten in jeder Plattenspalte bzw. in jedem Bildstreifen, die in einem Bild zusammengefasst werden.

5 Wählen Sie Next (Weiter).

# <span id="page-22-3"></span>Bildschirm "Flow Cell Setup" (Konfiguration der Fließzelle)

Im Bildschirm "Flow Cell Setup" (Konfiguration der Fließzelle) werden Informationen über die Fließzelle aufgezeichnet, die für Ihren Lauf verwendet wird. Alle Felder müssen ausgefüllt werden.

- 1 Scannen Sie die Fließzellen-ID (Barcodenummer) der zu sequenzierenden Fließzelle ein oder geben Sie sie ein.
- 2 Wählen Sie den entsprechenden Fließzellentyp, HiSeq 3000/4000 PE oder HiSeq 3000/4000 SR.
- 3 Geben Sie einen Versuchsnamen ein, der auf jedem Bildschirm erscheint und den gerade durchgeführten Lauf identifiziert.
- 4 Geben Sie den Benutzernamen ein.
- 5 Wählen Sie Next (Weiter).

# <span id="page-22-1"></span>Bildschirm "Advanced" (Erweitert)

- 1 **[Optional]** Aktivieren Sie das Kontrollkästchen **Confirm First Base** (Erste Base bestätigen). Ein Bericht zur ersten Base wird automatisch für jeden Lauf nach Zyklus 2 generiert und im Stammverzeichnis des Laufordners gespeichert. Wenn Sie diese Option wählen, können Sie den Bericht zur ersten Base bestätigen, bevor Sie mit dem Lauf fortfahren. Anderenfalls wird der Lauf fortgesetzt, ohne dass das Bestätigungsdialogfeld angezeigt wird.
- <span id="page-22-0"></span>2 **[Optional]** Wählen Sie im Fließzellenbild die Lanes aus, die vom Lauf entfernt werden sollen. Standardmäßig werden keine Lanes entfernt. Das PhiX-Alignment wird für alle Lanes automatisch durchgeführt.
- 3 Wählen Sie Next (Weiter).

## Rezepturbildschirm

<span id="page-22-4"></span>Aus den im Rezepturbildschirm eingegebenen Informationen wird automatisch eine Rezeptur generiert.

- Wählen Sie eine der Optionen für den "Index Type" (Indextyp):
	- **No Index** (Kein Index): Führt einen nicht indizierten Single-Read- oder Paired-End-Lauf durch.
	- **Bingle Index** (Einfacher Index): Führt einen Single-Read- bzw. Paired-End-Lauf mit einem Index-Read durch.
	- Dual Index (Doppelter Index): Führt einen Single-Read- bzw. Paired-End-Lauf mit zwei Index-Reads durch.
	- **Lustom** (Benutzerdefiniert): Führt einen Single-Read- bzw. Paired-End-Lauf mit einer benutzerdefinierten Anzahl an Zyklen für Index-Reads durch.

<span id="page-23-0"></span>2 Geben Sie die Anzahl der Zyklen für Read 1 und ggf. Read 2 ein.

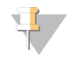

#### HINWEIS

Die Anzahl der in einem Read ausgeführten Zyklen ist um einen Zyklus höher als die Anzahl der analysierten Zyklen. Wenn Sie beispielsweise 125 Zyklen für Read 1 durchführen möchten, geben Sie 126 ein.

3 Wenn Sie die Indizierungsoption Custom (Benutzerdefiniert) gewählt haben, geben Sie die Anzahl der Zyklen für jeden Index-Read ein.

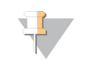

#### HINWEIS

Read-Längen müssen nicht übereinstimmen.

- <span id="page-23-4"></span>4 Überprüfen Sie die folgenden automatisch festgelegten Chemie-Einstellungen.
	- ▶ SBS: HiSeq 3000/4000-SBS-Kit: Gibt die SBS-Chemie an, die für Read 1 und Read 2 verwendet wird.
	- ▶ Index: HiSeg 3000/4000 Sequencing Primer (HiSeg 3000/4000-Sequenzierungs-Primer) oder HiSeq 3000/4000 Dual Index Sequencing Primer (HiSeq 3000/4000-Doppel-Index-Sequenzierungs-Primer): Gibt die Chemie an, die für Index-Reads verwendet wird.
	- $\blacktriangleright$  PE Turnaround: HiSeg 3000/4000 PE oder HiSeg 3000/4000 PE Dual Index (HiSeg 3000/4000-PE-Doppel-Index): Gibt die Chemie an, die für Paired-End-Resynthesen verwendet wird.
- <span id="page-23-2"></span>5 [Optional] Aktivieren Sie das Kontrollkästchen Use Existing Recipe (Vorhandene Rezeptur verwenden), wenn Sie eine benutzerdefinierte Rezeptur verwenden möchten.

# <span id="page-23-1"></span>Bildschirm "Sample Sheet" (Probenblatt)

Probenblätter sind optional, es sei denn, Sie verwenden den BaseSpace Sequence Hub, um eine Datenanalyse durchzuführen.

- 1 Wählen Sie Browse (Durchsuchen), um das gewünschte Probenblatt auszuwählen.
- 2 Wählen Sie Next (Weiter).

# <span id="page-23-3"></span>Bildschirm "Reagents" (Reagenzien)

Im Bildschirm "Reagents" (Reagenzien) werden Informationen zu den für den Lauf verwendeten Reagenzien-Kits aufgeführt.

- 1 Scannen Sie die Barcode-ID des SBS-Reagenzien-Kits ein oder geben Sie sie ein.
- 2 Scannen Sie für Paired-End-Läufe die Cluster-Kit-ID oder geben Sie sie ein.
- 3 Wählen Sie das SBS-Reagenzien-Kit für den Lauf:
	- Wählen Sie 300 Cycles (300 Zyklen) für ein Kit für 300 Zyklen. Die Anzahl der verbleibenden Zyklen ist standardmäßig 325.
	- Wählen Sie 150 Cycles (150 Zyklen) für ein Kit für 150 Zyklen. Die Anzahl der verbleibenden Zyklen ist standardmäßig 174.
	- Wählen Sie 50 Cycles (50 Zyklen) für ein Kit für 50 Zyklen. Die Anzahl der verbleibenden Zyklen ist standardmäßig 74.
	- ▶ Wählen Sie Custom (Benutzerdefiniert) für ein unvollständiges Kit oder für mehrere 50-Zyklen-Kits aus. Geben Sie im Feld "Cycles Remaining" (Verbleibende Zyklen) die Anzahl der SBS-Zyklen ein, für die die Reagenzien ausreichen sollen.

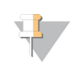

#### HINWEIS

Das Feld "Cycles Remaining" (Verbleibende Zyklen) wird automatisch basierend auf der SBS-Kit-ID ausgefüllt. Die Software zählt von der eingegebenen Zyklenanzahl abwärts. Ist die Zyklenanzahl gering, werden Sie aufgefordert, frische Reagenzien zu laden.

- 4 Wählen Sie Prime SBS Reagents (SBS-Reagenzien vorfüllen), um die Reagenzien vorzufüllen.
- 5 Wählen Sie Next (Weiter).

## <span id="page-24-1"></span>Überprüfungsbildschirm

- 1 Überprüfen Sie die Laufparameter auf dem Überprüfungsbildschirm.
- <span id="page-24-0"></span>2 Wählen Sie Next (Weiter), um fortzufahren, bzw. Back (Zurück), um Parameter zu ändern.

## Laden und Vorfüllen von Reagenzien

Nach der Eingabe der Laufparameter sind die nächsten Schritte für die Laufkonfiguration das Laden der SBS-, Indizierungs- und Paired-End-Reagenzien sowie das Vorfüllen der Reagenzien durch das Fluidiksystem. Die Software führt Sie in mehreren Voreinstellungsbildschirmen auf der Registerkarte "Pre-Run Setup" (Vorlaufkonfiguration) durch diese Schritte.

#### Laden von SBS-Reagenzien

1 Invertieren Sie jede Flasche zum Mischen.

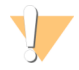

#### VORSICHT

Mischen und laden Sie HCM erst, nachdem alle anderen Reagenzien geladen wurden, um eine Kreuzkontaminierung zu verhindern. Entsorgen Sie nach dem Umgang mit HCM stets Ihre Handschuhe und ziehen Sie ein neues Paar Handschuhe an.

- <span id="page-24-3"></span>2 Ersetzen Sie den Verschluss auf jeder Flasche durch einen Trichterverschluss.
- 3 Öffnen Sie die Tür der Reagenzienkammer.
- 4 Heben Sie die Sipper für das SBS-Reagenzien-Rack wie folgt an:
	- a Ziehen Sie den Sipper-Griff zu sich hin und schieben Sie ihn dann nach oben.
	- b Schieben Sie den Griff in die Aussparung am oberen Ende der Schiene. Vergewissern Sie sich, dass der Griff fest in der Aussparung sitzt.
- <span id="page-24-2"></span>5 Schieben Sie das Reagenzien-Rack mithilfe des Rack-Griffs aus der Reagenzienkammer.
- 6 Platzieren Sie die einzelnen Reagenzienflaschen in die nummerierten Positionen des Racks. Stellen Sie sicher, dass sich die konische Seite der Flasche in der Aussparung auf dem Boden des Racks befindet.

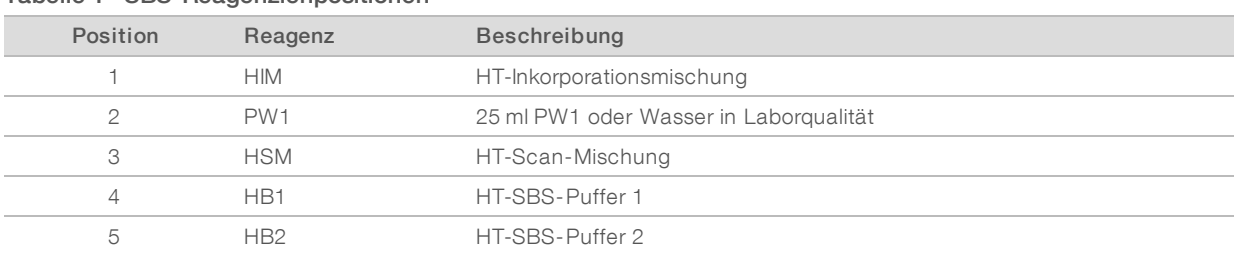

Tabelle 1 SBS-Reagenzienpositionen

Nur für Forschungszwecke. Nicht zur Verwendung in Diagnoseverfahren.

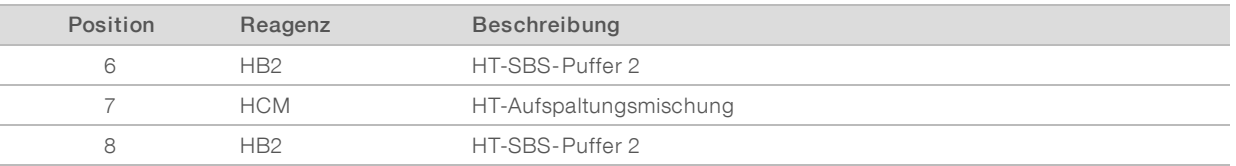

- 7 Ziehen Sie ein neues Paar ungepuderte Latexhandschuhe an.
- 8 Schieben Sie das SBS-Rack in die Reagenzienkammer, indem Sie es an der erhöhten Führung unten in der Kammer ausrichten.
- 9 Senken Sie die Sipper wie folgt in die SBS-Reagenzienflaschen ab:
	- a Ziehen Sie den Sipper-Griff zu sich hin und drücken Sie ihn dann nach unten.
	- b Inspizieren Sie die Sipper, um sicherzustellen, dass sie beim Eintauchen in die Trichterverschlüsse nicht verbogen werden.
	- c Schieben Sie den Griff in die Aussparung am unteren Ende der Schiene.

#### Laden von Indizierungs- und Paired-End-Reagenzien

- 1 Invertieren Sie jede Flasche zum Mischen.
- 2 Heben Sie die Sipper für das Paired-End-Reagenzien-Rack wie folgt an:
	- a Ziehen Sie den Griff zu sich hin und heben Sie ihn an.
	- b Schieben Sie den Griff in die Aussparung am oberen Ende der Schiene. Vergewissern Sie sich, dass der Griff fest in der Aussparung sitzt.
- 3 Schieben Sie das Rack mithilfe des Rack-Griffs aus der Reagenzienkammer.
- <span id="page-25-0"></span>4 Wenn Sie einen nicht indizierten Single-Read-Lauf durchführen, überspringen Sie Schritt [5](#page-25-0) und laden Sie in jede Position ein konisches 15-ml-Röhrchen mit 10 ml PW1 oder Wasser in Laborqualität.
- 5 Entfernen Sie die Verschlüsse von den Reagenzröhrchen und stellen Sie die einzelnen Röhrchen in die entsprechend nummerierte Position des Racks bzw. in die Position mit der Farbe, die der Farbe des Etiketts entspricht.

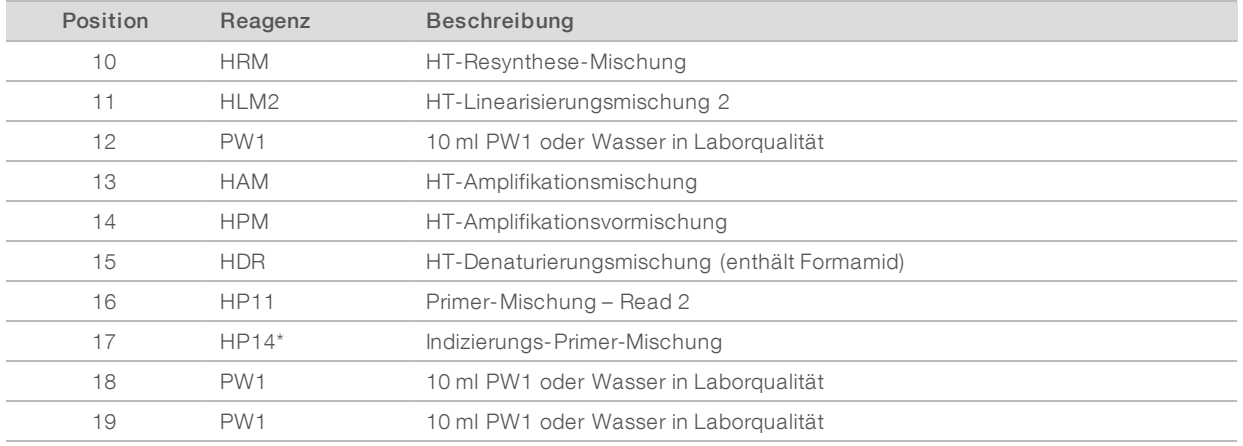

#### Tabelle 2 Paired-End-Fließzelle

\*HP14 ist nur für indizierte Läufe erforderlich. Falls HP14 nicht verwendet wird, laden Sie ein konisches 15-ml-Röhrchen mit 10 ml PW1 oder Wasser in Laborqualität.

Dokument-Nr. 15066496 v05 DEU Material-Nr. 20015630

Nur für Forschungszwecke. Nicht zur Verwendung in Diagnoseverfahren.

| Position | Reagenz         | Beschreibung                                 |
|----------|-----------------|----------------------------------------------|
| 10       | $HRM^*$         | HT-Resynthese-Mischung                       |
| 11       | PW <sub>1</sub> | 10 ml PW1 oder Wasser in Laborgualität       |
| 12       | PW <sub>1</sub> | 10 ml PW1 oder Wasser in Laborqualität       |
| 13       | PW <sub>1</sub> | 10 ml PW1 oder Wasser in Laborgualität       |
| 14       | PW <sub>1</sub> | 10 ml PW1 oder Wasser in Laborgualität       |
| 15       | <b>HDR</b>      | HT-Denaturierungsmischung (enthält Formamid) |
| 16       | PW <sub>1</sub> | 10 ml PW1 oder Wasser in Laborgualität       |
| 17       | HP14            | Index 1 Primer-Mischung                      |
| 18       | PW <sub>1</sub> | 10 ml PW1 oder Wasser in Laborgualität       |
| 19       | PW <sub>1</sub> | 10 ml PW1 oder Wasser in Laborqualität       |

Tabelle 3 Single-Read-Fließzelle

\*HRM ist nur für doppelt indizierte Läufe erforderlich. Falls HRM nicht verwendet wird, laden Sie ein konisches 15-ml-Röhrchen mit 10 ml PW1 oder Wasser in Laborqualität.

- 6 Schieben Sie das Rack in die Kammer, indem Sie es an der erhöhten Führung unten in der Kammer ausrichten.
- 7 Senken Sie die Sipper wie folgt in die Paired-End-Reagenzröhrchen ab:
	- a Ziehen Sie den Griff zu sich hin und senken Sie ihn ab.
	- b Inspizieren Sie die Sipper, um sicherzustellen, dass sie beim Eintauchen in die Röhrchen nicht verbogen werden.
	- c Schieben Sie den Griff in die Aussparung am unteren Ende der Schiene.
- 8 Aktivieren Sie das Kontrollkästchen PW1 (25 ml) loaded in Position 2 (PW1 (25 ml) in Position 2 geladen) und wählen Sie anschließend Next (Weiter).

## <span id="page-26-0"></span>Vorfüllen von Reagenzien

Die Schritte zum Vorfüllen der Reagenzien umfassen das Laden der Primer-Fließzelle, das Verifizieren des ordnungsgemäßen Flusses und anschließend das Starten des Vorfüllvorgangs.

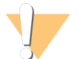

#### VORSICHT

Verwenden Sie immer eine *gebrauchte* Fließzelle zum Vorfüllen von Reagenzien. Sie können die Fließzelle aus dem vorherigen Lauf verwenden, um die Reagenzien des nachfolgenden Laufs vorzufüllen oder einen Nachwaschlauf durchzuführen.

#### Laden der Primer-Fließzelle

- 1 Scannen Sie die ID (Barcodenummer) der Primer-Fließzelle ein oder geben Sie sie ein.
- 2 Spülen Sie die Primer-Fließzelle mit Wasser in Laborqualität. Trocknen Sie sie mit einem Reinigungstuch für Objektive oder einem anderen fusselfreien Tuch ab.
- 3 Reinigen Sie sie mit Alkoholtupfern und einem Reinigungstuch für Objektive.
- 4 Legen Sie die Fließzelle so auf den Fließzellenhalter, dass die Einlass- und Auslassanschlüsse nach *unten* weisen und der Barcode sich auf der rechten Seite befindet. Stellen Sie sicher, dass der Pfeil am linken Rand der Fließzelle, der die Flussrichtung angibt, in Richtung Gerät zeigt.

<span id="page-27-0"></span>5 Schieben Sie die Fließzelle vorsichtig bis zum Anschlag in Richtung der oberen und rechten Führungsstifte.

Abbildung 7 Fließzelle an oberem und rechten Führungsstiften ausgerichtet

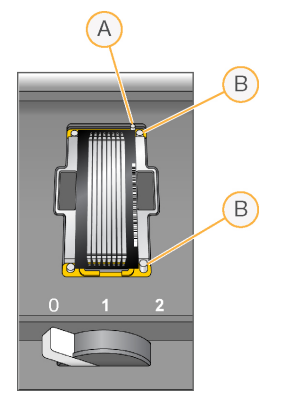

- A Oberer Führungsstift
- B Rechte Führungsstifte
- 6 Nehmen Sie die Hand von der Fließzelle, um zu verhindern, dass im Laufe der Zeit eine Verschiebung der Ausrichtung auftritt.
- 7 Bewegen Sie den Fließzellenregler langsam in Position 1. Dadurch wird das Vakuum aktiviert und die Fließzelle wird gesichert.

Wenn der Fließzellenregler grün blinkt, ist das Vakuum aktiviert. Falls der Regler nicht grün leuchtet, lesen Sie *Mögliche Probleme bei der [Laufkonfiguration](#page-42-2)* auf Seite 36.

- 8 Warten Sie etwa fünf Sekunden und bewegen Sie dann den Fließzellenregler langsam in Position 2. Wenn der Fließzellenregler dauerhaft grün leuchtet, sind die Manifolds in Position und die Fließzelle ist bereit.
- 9 Stellen Sie sicher, dass das Kontrollkästchen Vacuum Engaged (Vakuum aktiviert) aktiviert ist, und wählen Sie anschließend Next (Weiter).

## Prüfen des Flusses

Bei der Überprüfung des Flusses wird auch festgestellt, ob die Fließzelle und die Dichtungen ordnungsgemäß installiert sind und ein Vakuum entstanden ist.

- 1 Wählen Sie Position 2 aus der Dropdown-Liste aus.
- 2 Überprüfen Sie die folgenden Standardwerte:
	- $\triangleright$  Volume (Volumen): 125
	- **Aspirate Rate (Aspirationsrate): 250**
	- Dispense Rate (Zufuhrrate): 2.000
- <span id="page-27-1"></span>3 Wählen Sie Pump (Pumpe).
- 4 Inspizieren Sie die Fließzelle auf Luftblasen, die die Lanes passieren, sowie auf Undichtigkeiten in der Nähe der Manifolds.
- 5 Wenn übermäßig viele Luftblasen vorhanden sind, gehen Sie wie folgt vor:
	- a Überprüfen Sie die Dichtungen auf Verstopfungen.
	- b Senken Sie die Aspirationsrate auf 100.
	- c Pumpen Sie weitere 125 µl Wasser in die Fließzelle.
	- d Wenn die Probleme weiterhin bestehen, entfernen Sie die Fließzelle, wiederholen Sie die Reinigungsschritte und setzen Sie die Fließzelle erneut ein.
- 6 Wählen Sie Next (Weiter).

#### <span id="page-28-1"></span>Positionieren der Röhrchen und Starten des Vorfüllvorgangs

1 Entfernen Sie die acht Abfallröhrchen der entsprechenden Fließzelle vom Abfallbehälter.

Abbildung 8 Positionieren der Röhrchen bzw. Schläuche

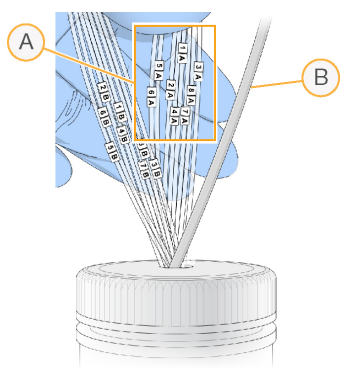

- A Abfallröhrchen der Fließzelle für die Reagenzienpositionen 1–8
- B Schlauch der Kondensatpumpe
- 2 Platzieren Sie jedes Abfallröhrchen in einem separaten leeren 15-ml-Röhrchen. Der Abfall wird nach Abschluss des Vorfüllvorgangs gesammelt und gemessen.
- 3 Wählen Sie Start Prime (Vorfüllvorgang starten). Im Bildschirm "Prime" (Vorfüllen) können Sie den Vorfüllvorgang überwachen.
- <span id="page-28-2"></span>4 Messen Sie nach Abschluss des Vorfüllvorgangs den Abfall und überprüfen Sie, ob das Volumen in jedem Röhrchen 1,75 ml bzw. insgesamt 14 ml beträgt. Das Gesamtvolumen wird wie folgt berechnet:
	- $\geq$  250 µl für jede SBS-Position außer Position 2 (250 x 7 = 1,75 ml)
	- 1,75 ml für jede Lane  $(1,75 \times 8 = 14 \text{ m})$
- 5 Legen Sie die Abfallröhrchen zurück in den Abfallbehälter.
- <span id="page-28-0"></span>6 Wählen Sie Next (Weiter).

## Einsetzen der Sequenzierungsfließzelle

Das Einsetzen der Fließzelle für die Sequenzierung umfasst das Entfernen der Primer-Fließzelle, das Reinigen des Fließzellenhalters, das Einsetzen der Cluster-Fließzelle sowie das Verifizieren des ordnungsgemäßen Flusses.

# Entfernen der gebrauchten Fließzelle

- 1 Bewegen Sie den Fließzellenregler langsam in Position 1, um die Manifolds zu lösen.
- 2 Bewegen Sie den Fließzellenregler langsam in Position 0, um die Vakuumdichtung zu lösen und die Fließzelle freizugeben.
- 3 Heben Sie die gebrauchte Fließzelle aus dem Fließzellenhalter.

# Reinigen des Fließzellenhalters

- 1 Ziehen Sie ein neues Paar ungepuderte Latexhandschuhe an.
- 2 Wischen Sie die Oberfläche des Fließzellenhalters mit einem mit Wasser in Laborqualität befeuchteten, fusselfreien Tuch ab, um Salzablagerungen zu entfernen.
- 3 Wischen Sie die Oberfläche des Fließzellenhalters mit einem Alkoholtupfer oder einem fusselfreien, mit Ethanol oder Isopropanol befeuchteten Tuch ab. Es darf kein Alkohol in die Vakuumöffnungen oder auf die Umgebung der Manifolds gelangen.
- 4 Trocknen Sie den Tisch ggf. mit einem fusselfreien Labortuch.
- 5 Unterziehen Sie den Fließzellenhalter einer Prüfung, um sicherzustellen, dass sich keine Fussel auf dem Halter befinden und die Vakuumöffnungen nicht blockiert werden.

#### Abbildung 9 Überprüfen der Vakuumöffnungen

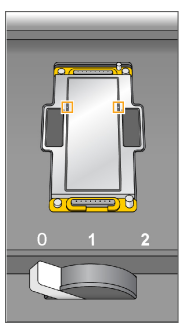

# Einsetzen der Sequenzierungsfließzelle

- 1 Legen Sie die Fließzelle so auf den Fließzellenhalter, dass die Einlass- und Auslassanschlüsse nach *unten* weisen und der Barcode sich auf der rechten Seite befindet. Stellen Sie sicher, dass der Pfeil am linken Rand der Fließzelle, der die Flussrichtung angibt, in Richtung Gerät zeigt.
- <span id="page-29-0"></span>2 Schieben Sie die Fließzelle vorsichtig bis zum Anschlag in Richtung der oberen und rechten Führungsstifte.

Abbildung 10 Fließzelle an oberem und rechten Führungsstiften ausgerichtet

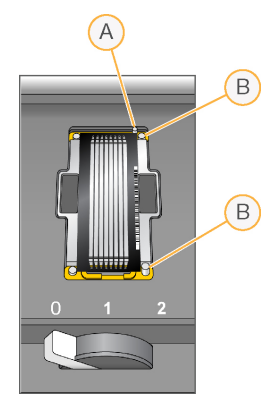

- A Oberer Führungsstift
- B Rechte Führungsstifte
- 3 Nehmen Sie die Hand von der Fließzelle, um zu verhindern, dass im Laufe der Zeit eine Verschiebung der Ausrichtung auftritt.
- 4 Bewegen Sie den Fließzellenregler langsam in Position 1. Dadurch wird das Vakuum aktiviert und die Fließzelle wird gesichert. Wenn der Fließzellenregler grün blinkt, ist das Vakuum aktiviert. Falls der Regler nicht grün leuchtet, lesen

5 Warten Sie etwa fünf Sekunden und bewegen Sie dann den Fließzellenregler langsam in Position 2. Wenn der Fließzellenregler dauerhaft grün leuchtet, ist ein Vakuum entstanden und die Fließzelle ist einsatzbereit.

6 Stellen Sie sicher, dass das Kontrollkästchen Vacuum Engaged (Vakuum aktiviert) aktiviert ist, und wählen Sie anschließend Next (Weiter).

## Prüfen des Flusses

Bei der Überprüfung des Flusses wird auch festgestellt, ob die Fließzelle und die Dichtungen ordnungsgemäß installiert sind und ein Vakuum entstanden ist.

1 Wählen Sie Position 5 aus der Dropdown-Liste aus.

Sie *Mögliche Probleme bei der [Laufkonfiguration](#page-42-2)* auf Seite 36.

- 2 Geben Sie die folgenden Werte ein:
	- ▶ Volume (Volumen): 250
	- **Aspirate Rate (Aspirationsrate): 250**
	- Dispense Rate (Zufuhrrate): 2.000
- <span id="page-30-0"></span>3 Wählen Sie Pump (Pumpe).
- 4 Inspizieren Sie die Fließzelle auf Luftblasen, die die Lanes passieren, sowie auf Undichtigkeiten in der Nähe der Manifolds.
- 5 Wenn übermäßig viele Luftblasen vorhanden sind, gehen Sie wie folgt vor:
	- a Überprüfen Sie die Manifold-Dichtungen auf Verstopfungen.
	- b Starten Sie die Pumpe erneut an Position 6, um zu verhindern, dass die Lösung an Position 5 aufgebraucht wird.
	- c Senken Sie die Aspirationsrate auf 100.

Dokument-Nr. 15066496 v05 DEU Material-Nr. 20015630

Nur für Forschungszwecke. Nicht zur Verwendung in Diagnoseverfahren.

- d Pumpen Sie weitere 250 µl in die Fließzelle.
- 6 Wählen Sie Next (Weiter).
- 7 Stellen Sie sicher, dass der Fließzellenregler grün leuchtet, und schließen Sie anschließend die Tür der Fließzellenkammer.
- 8 Achten Sie darauf, dass die Kontrollkästchen Vacuum Engaged (Vakuum aktiviert) und Door Closed (Tür geschlossen) aktiviert sind, und wählen Sie Next (Weiter).
- <span id="page-31-0"></span>9 Wählen Sie Start, um den Sequenzierungslauf zu starten.

# <span id="page-31-2"></span>Überwachen des Laufs

1 Sie können die Laufkennzahlen auf dem Laufübersichtsbildschirm überwachen.

 $(A)$ Cycle 1 of 310 Analysis  $E$ B<sup></sup> Scored: 0 **View Data** Extracted: 0 Called: 0  $F$ Fluidics € Images **HSM**  $\left( \circ \right)$ Configuration з Communation<br>Read Type : Paired End Indexing Run<br>Read Cycles : 151 | 8 (I) | 151<br>Output Folder : D.\afong\150130\_HiSeqSimulation\_0156\_A123  $\left( D \right)$ Flow Cell A (123), Cycle #1, Imaging II<br>PAUSE ABORT

Abbildung 11 Laufübersichtsbildschirm

- A Statusleiste: In der Statusleiste können Sie prüfen, wie viele Zyklen bereits abgeschlossen sind.
- B Fließzellenbild: Überwachen Sie die dargestellten Lanes.
- C Fluidikdiagramm: Erweitern Sie den Fluidikabschnitt und überwachen Sie die chemischen Schritte.
- D Laufkonfiguration: Hier können Sie die Parameter des aktuellen Laufs überprüfen.
- E Analysediagramm: Überprüfen Sie die Qualitäts-Scores pro Zyklus.
- F Bilddiagramm: Überprüfen Sie die Intensitäten pro Zyklus. Für jeden gescannten Bildstreifen wird ein Miniaturbild dargestellt. Die anderen Bilder werden in der Benutzeroberfläche der Software nicht angezeigt.

#### <span id="page-31-1"></span>Bericht zur ersten Base

Wenn Sie während der Laufkonfiguration gewählt haben, dass die erste Base bestätigt wird, wird das Dialogfeld für die Bestätigung der ersten Base automatisch nach Abschluss des zweiten Zyklus angezeigt. Der Lauf wird an diesem Punkt angehalten.

- 1 Überprüfen Sie den Bericht zur ersten Base im Bestätigungsdialogfeld.
- 2 Wenn die Ergebnisse zufriedenstellend sind, wählen Sie Continue (Fortfahren).

# <span id="page-32-3"></span>Anzeigen der Laufkennzahlen

Wenn Laufkennzahlen verfügbar sind, wird der Sequenzierungsanalyse-Viewer (SAV) automatisch geöffnet, um sie anzuzeigen. Die Kennzahlen werden in Form von Schaubildern, Diagrammen und Tabellen dargestellt. Weitere Informationen finden Sie im *Benutzerhandbuch zum Sequenzierungsanalyse-Viewer (Dokument-Nr. 15020619)*.

1 Sie können aktualisierte Kennzahlen anzeigen, wenn Sie zu einem beliebigen Zeitpunkt während des Laufs Refresh (Aktualisieren) wählen.

## <span id="page-32-4"></span><span id="page-32-0"></span>Entladen von Reagenzien

- 1 Wenn der Lauf abgeschlossen ist, öffnen Sie die Tür der Reagenzienkammer.
- 2 Heben Sie die Sipper für das entsprechende SBS-Rack bzw. Paired-End-Rack wie folgt an:
	- a Ziehen Sie den Sipper-Griff auswärts.
	- b Heben Sie den Sipper-Griff an und ziehen Sie ihn gleichzeitig auswärts.
	- c Schieben Sie den Sipper-Griff in die Aussparung am oberen Ende der Schiene. Vergewissern Sie sich, dass der Sipper-Griff fest in der Aussparung sitzt.
- 3 Schieben Sie jedes Reagenzien-Rack mithilfe der Rack-Griffe aus der Reagenzienkammer.
- 4 Nehmen Sie die Flaschen aus jedem Reagenzien-Rack.

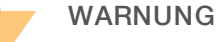

#### Diese Reagenzien enthalten potenziell gefährliche Chemikalien. Es kann daher durch Inhalation oder orale Aufnahme, Kontakt mit der Haut oder den Augen zu einer Verletzung von Personen kommen. Tragen Sie eine entsprechende für das Expositionsrisiko geeignete Schutzausrüstung, einschließlich Schutzbrille, Handschuhen und Laborkittel. Verbrauchte Reagenzien sind als chemische Abfälle zu behandeln. Entsorgen Sie sie daher gemäß den geltenden regionalen, nationalen und lokalen Gesetzen und Vorschriften. Zusätzliche umwelt-, gesundheits- und sicherheitsbezogene Informationen finden Sie im Sicherheitsdatenblatt (SDS, Safety Data Sheet) unter

[support.illumina.com/sds.html.](http://support.illumina.com/sds.html)

## <span id="page-32-2"></span><span id="page-32-1"></span>Durchführen eines Wasserwaschlaufs

Nach jedem Sequenzierungslauf ist ein Wasserwaschlauf erforderlich, um das System zu waschen und die Fluidik zu überprüfen. Ein Wartungswaschlauf ist eine optionale Alternative zum Wasserwaschlauf nach dem Lauf. Anweisungen finden Sie unter *Durchführen eines [Wartungswaschlaufs](#page-35-2)* auf Seite 29. Anweisungen finden Sie im Handbuch zum HiSeq 4000-System (Dokument-Nr. 15066496).

Wenn das Gerät einen Tag oder länger nicht verwendet wurde, führen Sie einen Wasserwaschlauf durch, bevor Sie einen neuen Sequenzierungslauf starten.

- 1 Wählen Sie auf dem Begrüßungsbildschirm die Option Wash | Water (Waschlauf | Wasser).
- 2 Wählen Sie Yes (Ja), um die Paired-End-Reagenzienpositionen zu waschen. Wählen Sie anschließend Next (Weiter).
- 3 Laden Sie Wasser in Laborqualität in das Gerät:
	- a Füllen Sie acht SBS-Flaschen mit 250 ml Wasser in Laborqualität.
	- b Füllen Sie 10 PE-Röhrchen mit 12 ml Wasser in Laborqualität.

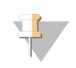

#### HINWEIS

Waschflaschen und Röhrchen werden in der Regel alle sechs Monate ersetzt, während das Wasser ca. einmal pro Woche ausgetauscht wird.

- 4 Stellen Sie sicher, dass eine gebrauchte Fließzelle geladen ist. Setzen Sie ggf. eine gebrauchte Fließzelle ein.
- 5 Wählen Sie Next (Weiter).
- 6 Führen Sie eine Fluidikprüfung durch:
	- a Wählen Sie Lösung 2 aus der Dropdown-Liste aus.
	- b Akzeptieren Sie die Standardwerte für die Pumpe.
	- c Wählen Sie Pump (Pumpe).
	- d Inspizieren Sie die Fließzelle auf Luftblasen, die die Lanes passieren, sowie auf Undichtigkeiten in der Nähe der Manifolds.
- 7 Entfernen Sie die Abfallröhrchen der entsprechenden Fließzelle vom Abfallbehälter.
- 8 Bündeln Sie die Abfallröhrchen mit Parafilm. Achten Sie darauf, dass die Enden nebeneinanderliegen.
- <span id="page-33-2"></span>9 Platzieren Sie die gebündelten Enden der Röhrchen in eine 250-ml-Flasche.
- 10 Wählen Sie Next (Weiter), um den Wasserwaschlauf zu starten.

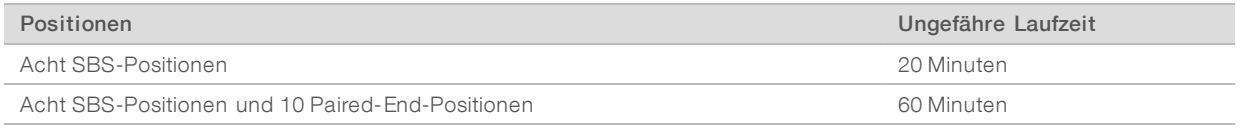

11 Messen Sie nach Abschluss des Waschlaufs die abgegebenen Volumina.

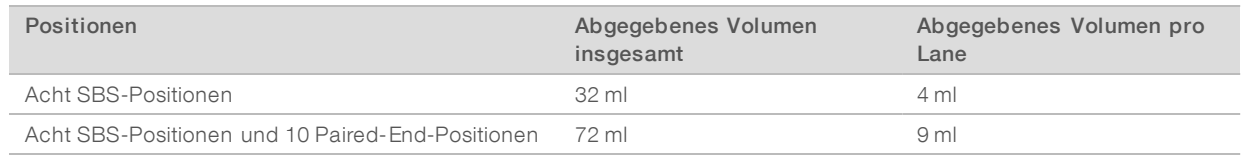

<span id="page-33-0"></span>12 Entfernen Sie die Umwicklung von den Abfallröhrchen und setzen Sie sie wieder in die Abfallflasche ein.

# <span id="page-33-3"></span>Schnellformatierung der Ausgabe- und Scratch-Laufwerke

Führen Sie nach Abschluss der Datenübertragung eine Schnellformatierung des Ausgabelaufwerks (O:\) und des Scratch-Laufwerks (S:\) durch. Eine Schnellformatierung löscht das Laufwerk für den nachfolgenden Lauf, ohne wichtige System- oder Gerätewartungsdateien zu entfernen.

Bevor ein Lauf beginnen kann, werden mindestens 2 TB für eine Lauflänge von 2 x 151 benötigt. Wenn der verfügbare Speicherplatz während des Laufs den sicheren Grenzwert unterschreitet, stoppt die Software den Lauf und versetzt die Fließzelle in einen sicheren Status. Nachdem Speicherplatz verfügbar gemacht wurde, wird der Lauf automatisch fortgesetzt.

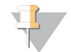

#### HINWEIS

Gerätewartungsprotokolle werden auf dem Laufwerk C:\ gespeichert. Daher kann gefahrlos während eines Gerätewaschlaufs eine Schnellformatierung der Laufwerke O:\ und S:\ vorgenommen werden.

- <span id="page-33-1"></span>1 Öffnen Sie in Windows "Computer", um eine Liste der Computerlaufwerke anzuzeigen.
- 2 Klicken Sie mit der rechten Maustaste auf das Laufwerk O:\ und wählen Sie Formatieren.
- <span id="page-34-0"></span>3 Aktivieren Sie im Dialogfeld "Formatieren" das Kontrollkästchen Schnellformatierung.
- 4 Wählen Sie Start.
- 5 Wiederholen Sie die Schritte [1](#page-33-1) bis [4](#page-34-0), um das Laufwerk S:\ zu löschen.

# <span id="page-35-0"></span>Kapitel 5 Wartung

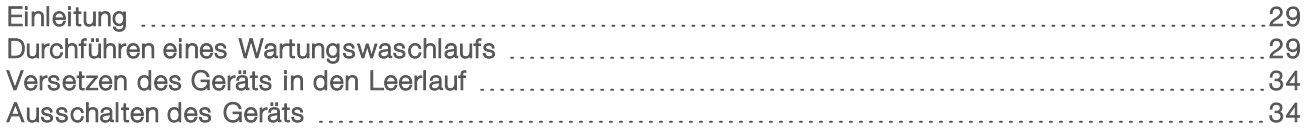

# <span id="page-35-1"></span>**Einleitung**

Wartungsverfahren gewährleisten eine konstante Leistungsfähigkeit des Geräts.

- **Eahren Sie das Gerät herunter oder versetzen Sie es in den Leerlauf, wenn es für einen gewissen** Zeitraum nicht zum Einsatz kommt.
- <span id="page-35-5"></span>u Führen Sie neben dem Wasserwaschlauf am Ende jedes Laufs in regelmäßigen Abständen Wartungswaschläufe durch, um die Fluidik zu erhalten. Regelmäßige Gerätewaschläufe gewährleisten eine konstante Geräteleistung, indem sie das Fluidiksystem spülen sowie Salzansammlungen und eine Kreuzkontaminierung von Reagenzien verhindern.

## <span id="page-35-7"></span>Präventive Wartung

Illumina empfiehlt, jährlich eine präventive Wartung durchführen zu lassen. Wenn Sie keinen Servicevertrag abgeschlossen haben, wenden Sie sich an den für Ihre Region zuständigen Kundenbetreuer oder an den technischen Support von Illumina, um einen Termin für eine kostenpflichtige präventive Wartung zu vereinbaren.

## <span id="page-35-8"></span><span id="page-35-2"></span>Durchführen eines Wartungswaschlaufs

Führen Sie alle 10 Tage einen Wartungswaschlauf durch, wenn Sie von der Software dazu aufgefordert werden, oder optional nach einem Lauf. Ein Wartungswaschlauf dauert etwa 90 Minuten. Abhängig von der Verfügbarkeit von ProClin 300 wird einer der beiden folgenden Workflows durchgeführt:

- Tween 20- und ProClin 300-Waschlauf: Spült das System mit einer vom Benutzer vorbereiteten Tween 20- und ProClin 300-Lösung. Siehe *Tween 20- und [ProClin 300-Wartungswaschlauf](#page-35-3)* auf Seite 29.
- **Tween 20-Waschlauf:** Spült das System mit einer vom Benutzer vorbereiteten Tween 20-Lösung. Möglicherweise ist zusätzlich ein Wasserwaschlauf erforderlich. Siehe *[Tween 20-Wartungswaschlauf](#page-38-0)* auf [Seite](#page-38-0) 32.

<span id="page-35-4"></span>Wenn vor einem Wartungswaschlauf der Bildschirm "Load Gasket" (Dichtung einsetzen) eingeblendet wird, müssen die Dichtungen vor und hinter dem Manifold ausgetauscht werden, bevor der Waschlauf gestartet werden kann.

# <span id="page-35-3"></span>Tween 20- und ProClin 300-Wartungswaschlauf

#### <span id="page-35-6"></span>Vorbereiten der Lösung für den Wartungswaschlauf

Bereiten Sie für ein Gerät 5 Liter Wartungswaschlauflösung vor. Die Lösung kann bis zu 30 Tage bei Raumtemperatur aufbewahrt und während dieser Zeit bis zu dreimal verwendet werden.

Entsorgen Sie die Waschlösung gemäß den geltenden Sicherheitsvorschriften für Ihre Region.

- 1 Fügen Sie zuerst das Wasser hinzu und kombinieren Sie die folgenden Volumina, um Tween 20 zu verdünnen:
	- **Wasser in Laborqualität (225 ml)**
	- $\triangleright$  Tween 20 (25 ml)

Diese Volumina ergeben ca. 10 % Tween 20.

- 2 Platzieren Sie einen Rührstab in einer leeren Ballonflasche mit einem Fassungsvermögen von mindestens 6 Litern.
- 3 Fügen Sie zuerst das Wasser hinzu und kombinieren Sie die folgenden Volumina in der Ballonflasche:
	- ▶ Wasser in Laborqualität (750 ml)
	- $\triangleright$  10 % Tween 20 (250 ml)
	- ProClin 300  $(1,5$  ml)

Diese Volumina ergeben eine Lösung aus ca. 2,5 % Tween 20 und 0,15 % ProClin 300.

- 4 Stellen Sie die Flasche auf eine Rührplatte und mischen Sie gründlich.
- 5 Fügen Sie 4 Liter Wasser in Laborqualität hinzu. Diese Volumina ergeben eine Lösung aus ca. 0,5 % Tween 20 und 0,03 % ProClin 300.
- 6 Rühren Sie weiter, bis die Lösung gründlich gemischt ist.
- 7 Legen Sie sie in einem geschlossenen Behälter bei Raumtemperatur beiseite.

# Tween 20 und ProClin 300

- 1 Wählen Sie auf dem Begrüßungsbildschirm die Option Wash | Maintenance (Waschlauf | Wartung).
- <span id="page-36-0"></span>2 Wenn Sie eine frische Wartungswaschlauflösung verwenden, laden Sie das Gerät folgendermaßen mit der Lösung:
	- a Füllen Sie acht SBS-Flaschen mit 250 ml frischer Waschlösung.
	- b Füllen Sie 10 PE-Röhrchen mit 12 ml frischer Waschlösung.
	- c Weisen Sie jeder Flasche und jedem Röhrchen eine Position im Reagenzien-Rack zu. Behalten Sie die Positionen für die nachfolgenden Waschläufe bei, um Kreuzkontaminierungen durch das auf den Sippern befindliche Reagenz zu verhindern.
- <span id="page-36-1"></span>3 Wenn Sie die Wartungswaschlauflösung eines vorherigen Laufs aufbewahrt haben, laden Sie das Gerät folgendermaßen mit der Lösung.
	- a Füllen Sie die aufbewahrte Lösung auf und invertieren Sie sie zum Mischen. Füllen Sie die Lösung nicht häufiger als zwei Mal nach dem ursprünglichen Einsatz auf.
	- b Laden Sie die Flaschen und Röhrchen in die zugewiesenen Reagenzien-Rack-Positionen im Gerät.

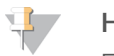

#### HINWEIS

Ein monatlicher Austausch der Waschflaschen und Röhrchen ist in der Regel ausreichend.

- 4 Leeren Sie die Abfallflasche.
- 5 Wählen Sie Next (Weiter).
- 6 Entfernen Sie die Fließzelle vom Fließzellentisch und legen Sie sie beiseite.
- 7 Ziehen Sie ein neues Paar ungepuderte Latexhandschuhe an.

8 Drücken Sie leicht auf eine Seite der vorderen Dichtung, bis sich die andere Seite anhebt. Verwenden Sie eine Pinzette, um die Dichtung zu fassen und zu entfernen. Entfernen Sie die hintere Dichtung auf dieselbe Weise.

Abbildung 12 Entfernen der gebrauchten Manifold-Dichtungen

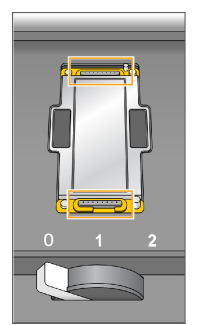

- 9 Legen Sie eine neue Dichtung in jede Aussparung vorne und hinten am Fließzellenhalter. Drücken Sie die Dichtungen leicht nach unten.
- 10 Laden Sie die Fließzelle neu, die Sie zum Einsetzen der neuen Dichtungen entfernt hatten.
- 11 Stellen Sie sicher, dass das Kontrollkästchen Vacuum Engaged (Vakuum aktiviert) aktiviert ist, und wählen Sie anschließend Next (Weiter).
- 12 Führen Sie eine Fluidikprüfung mit den Standardwerten für die Pumpe durch:
	- a Wählen Sie Lösung 2 aus der Dropdown-Liste aus.
	- b Wählen Sie Pump (Pumpe).
	- c Inspizieren Sie die Fließzelle auf Luftblasen, die die Lanes passieren, sowie auf Undichtigkeiten in der Nähe der Manifolds.
	- d Falls Sie einen kontinuierlichen Strom von Luftblasen feststellen, ersetzen Sie die Dichtung und wiederholen Sie die Fluidikprüfung.
- <span id="page-37-0"></span>13 Entfernen Sie die Abfallröhrchen der entsprechenden Fließzelle vom Abfallbehälter.
- 14 Bündeln Sie die acht Abfallröhrchen mit Parafilm. Achten Sie darauf, dass die Röhrchenenden einheitlich ausgerichtet sind.
- 15 Platzieren Sie die gebündelten Enden der Röhrchen in eine 250-ml-Flasche.
- 16 Wählen Sie Next (Weiter), um den Waschlauf zu starten.
- <span id="page-37-1"></span>17 Wählen Sie nach Abschluss des Waschlaufs Return to Start (Zurück zum Anfang).
- 18 Messen Sie das abgegebene Volumen.

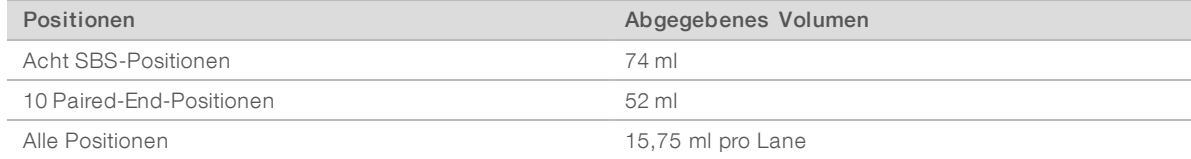

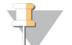

#### HINWEIS

Alle Flaschen und Röhrchen werden vollgefüllt, um sicherzugehen, dass die Sipper gespült werden. Das abgegebene Volumen für jede Position variiert jedoch, sodass nach Abschluss des Waschlaufs die Flaschen und Röhrchen unterschiedliche Volumina enthalten.

<span id="page-38-0"></span>19 Entfernen Sie die Umwicklung von den Abfallröhrchen und setzen Sie sie wieder in den Abfallbehälter ein.

# Tween 20-Wartungswaschlauf

## <span id="page-38-1"></span>Vorbereiten der Lösung für den Wartungswaschlauf

Bereiten Sie für einen Tween 20-Wartungswaschlauf immer eine frische Waschlösung vor. Bereiten Sie 5 Liter Wartungswaschlauflösung vor. Dieses Volumen ist zum Waschen beider Seiten eines Geräts ausreichend.

Entsorgen Sie die Waschlösung gemäß den geltenden Sicherheitsvorschriften für Ihre Region.

- 1 Fügen Sie zuerst das Wasser hinzu und kombinieren Sie die folgenden Volumina, um Tween 20 zu verdünnen:
	- **Wasser in Laborqualität (225 ml)**
	- $\triangleright$  Tween 20 (25 ml)

Diese Volumina ergeben ca. 10 % Tween 20.

- 2 Platzieren Sie einen Rührstab in einer leeren Ballonflasche mit einem Fassungsvermögen von mindestens 6 Litern.
- 3 Fügen Sie zuerst das Wasser hinzu und kombinieren Sie die folgenden Volumina in der Ballonflasche:
	- ▶ Wasser in Laborqualität (750 ml)
	- $\triangleright$  10 % Tween 20 (250 ml)

Diese Volumina ergeben eine Lösung aus ca. 2,5 % Tween 20.

- 4 Stellen Sie die Flasche auf eine Rührplatte und mischen Sie gründlich.
- 5 Fügen Sie 4 Liter Wasser in Laborqualität hinzu, sodass Sie eine Lösung aus ca. 0,5 % Tween 20 erhalten.
- 6 Rühren Sie weiter, bis die Lösung gründlich gemischt ist.
- 7 Fahren Sie umgehend mit dem Einrichten des Waschlaufs fort.

#### Tween 20-Waschlauf

- 1 Wählen Sie auf dem Begrüßungsbildschirm die Option Wash | Maintenance (Waschlauf | Wartung).
- 2 Laden Sie das Gerät folgendermaßen mit einer frischen Lösung für den Wartungswaschlauf.
	- a Füllen Sie acht SBS-Flaschen mit 250 ml frischer Waschlösung.
	- b Füllen Sie 10 PE-Röhrchen mit 12 ml frischer Waschlösung.
- 3 Leeren Sie die Abfallflasche.
- 4 Wählen Sie Next (Weiter).
- 5 Entfernen Sie die Fließzelle vom Fließzellentisch und legen Sie sie beiseite.
- 6 Ziehen Sie ein neues Paar ungepuderte Latexhandschuhe an.
- 7 Drücken Sie leicht auf eine Seite der vorderen Dichtung, bis sich die andere Seite anhebt. Verwenden Sie eine Pinzette, um die Dichtung zu fassen und zu entfernen. Entfernen Sie die hintere Dichtung auf dieselbe Weise.

Abbildung 13 Entfernen der gebrauchten Manifold-Dichtungen

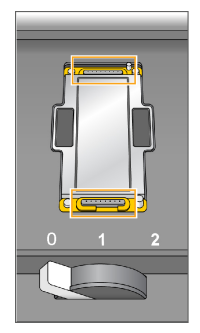

- 8 Legen Sie eine neue Dichtung in jede Aussparung vorne und hinten am Fließzellenhalter. Drücken Sie die Dichtungen leicht nach unten.
- 9 Laden Sie die Fließzelle neu, die Sie zum Einsetzen der neuen Dichtungen entfernt hatten.
- 10 Stellen Sie sicher, dass das Kontrollkästchen Vacuum Engaged (Vakuum aktiviert) aktiviert ist, und wählen Sie anschließend Next (Weiter).
- 11 Führen Sie eine Fluidikprüfung mit den Standardwerten für die Pumpe durch:
	- a Wählen Sie Lösung 2 aus der Dropdown-Liste aus.
	- b Wählen Sie Pump (Pumpe).
	- c Inspizieren Sie die Fließzelle auf Luftblasen, die die Lanes passieren, sowie auf Undichtigkeiten in der Nähe der Manifolds.
	- d Falls Sie einen kontinuierlichen Strom von Luftblasen feststellen, ersetzen Sie die Dichtung und wiederholen Sie die Fluidikprüfung.
- <span id="page-39-0"></span>12 Entfernen Sie die Abfallröhrchen der entsprechenden Fließzelle vom Abfallbehälter.
- 13 Bündeln Sie die acht Abfallröhrchen mit Parafilm. Achten Sie darauf, dass die Röhrchenenden einheitlich ausgerichtet sind.
- 14 Platzieren Sie die gebündelten Enden der Röhrchen in eine 250-ml-Flasche.
- 15 Wählen Sie Next (Weiter), um den Waschlauf zu starten.
- <span id="page-39-1"></span>16 Wählen Sie nach Abschluss des Waschlaufs Return to Start (Zurück zum Anfang).
- 17 Messen Sie das abgegebene Volumen.

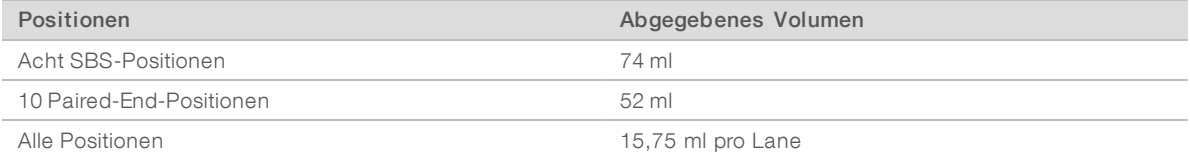

#### HINWEIS

Alle Flaschen und Röhrchen werden vollgefüllt, um sicherzugehen, dass die Sipper gespült werden. Das abgegebene Volumen für jede Position variiert jedoch, sodass nach Abschluss des Waschlaufs die Flaschen und Röhrchen unterschiedliche Volumina enthalten.

18 Entfernen Sie die Umwicklung von den Abfallröhrchen und setzen Sie sie wieder in den Abfallbehälter ein.

## **Wasserwaschlauf**

Wenn das Gerät nach dem Tween 20-Waschlauf mehr als fünf Tage lang nicht genutzt wird, führen Sie einen Waschlauf durch. Das Wasser spült Tween 20 aus dem Fluidiksystem.

- 1 Wählen Sie auf dem Begrüßungsbildschirm die Option Wash | Water Wash (Waschlauf | Wasserwaschlauf) aus.
- 2 Geben Sie Wasser in Laborqualität wie folgt in das Gerät.
	- a Füllen Sie acht SBS-Flaschen mit mindestens 20 ml Wasser in Laborqualität.
	- b Füllen Sie 10 PE-Röhrchen mit 10 ml Wasser in Laborqualität.

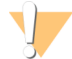

#### VORSICHT

Wasser, Flaschen oder Röhrchen, die für den Tween 20-Waschlauf genutzt wurden, dürfen nicht wiederverwendet werden. Das Wasser könnte mit Reagenzien auf den Sippern kontaminiert sein.

- 3 Laden Sie die Flaschen und Röhrchen in das entsprechende Reagenzien-Rack im Gerät.
- 4 Wählen Sie Next (Weiter), um den Waschlauf zu starten.
- 5 Messen Sie nach Abschluss des Waschlaufs die abgegebenen Volumina.

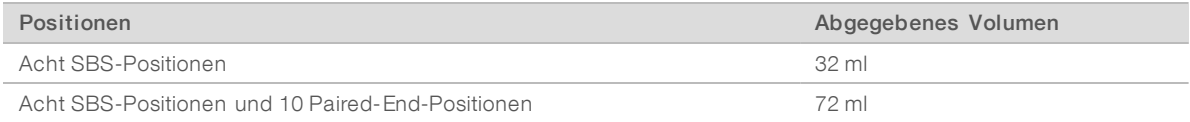

<span id="page-40-0"></span>6 Entfernen Sie die Umwicklung von den Abfallröhrchen und setzen Sie sie wieder in den Abfallbehälter ein.

# <span id="page-40-2"></span>Versetzen des Geräts in den Leerlauf

Gehen Sie wie nachfolgend beschrieben vor, wenn das Gerät bis zu 10 Tage im Leerlaufmodus bleiben soll. Falls das Gerät länger als 10 Tage nicht verwendet werden soll, schalten Sie es stattdessen aus.

- 1 Führen Sie einen Wartungswaschlauf durch, um das System zu spülen.
- 2 Lassen Sie die Fließzelle auf dem Fließzellentisch, wobei sich der Fließzellenregler in Position 2 befinden muss. Lassen Sie die Manifolds in der angehobenen Position.
- 3 Geben Sie 10 ml Wasser in Laborqualität in jede Position in den Reagenzien-Racks und senken Sie anschließend die Sipper ab.
- <span id="page-40-1"></span>4 Führen Sie vor Verwendung des Geräts einen Wasserwaschlauf durch.

## Ausschalten des Geräts

Gehen Sie wie folgt vor, um die Fluidik sicher vorzubereiten und das System auszuschalten: Schalten Sie das Gerät nur aus, wenn es innerhalb der nächsten 10 Tage oder länger nicht benutzt werden soll. Wenn Sie das Gerät innerhalb der nächsten 10 Tage verwenden möchten, versetzen Sie es stattdessen in den Leerlauf.

- 1 Führen Sie einen Wartungswaschlauf durch, um das System zu spülen.
- 2 Entfernen Sie die Fließzelle vom Fließzellentisch.
- 3 Wischen Sie die Oberfläche des Fließzellenhalters mit einem Alkoholtupfer oder einem fusselfreien, mit Ethanol oder Isopropanol befeuchteten Tuch ab.

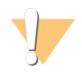

#### VORSICHT

Es darf kein Alkohol in die Vakuumöffnungen oder auf die Umgebung der Manifolds gelangen. Reinigen Sie den Tisch ggf. mit einem fusselfreien Labortuch.

- 4 Geben Sie 10 ml Wasser in Laborqualität in jede Position in den Reagenzien-Racks und senken Sie anschließend die Sipper ab.
- <span id="page-41-0"></span>5 Schalten Sie das Gerät aus.
- 6 So starten Sie das Gerät neu:
	- a Geben Sie Wasser in alle Reagenzienpositionen.
	- b Schalten Sie das Gerät ein.
	- c Führen Sie einen Wasserwaschlauf durch.

# <span id="page-42-0"></span>Anhang A Fehlerbehebung

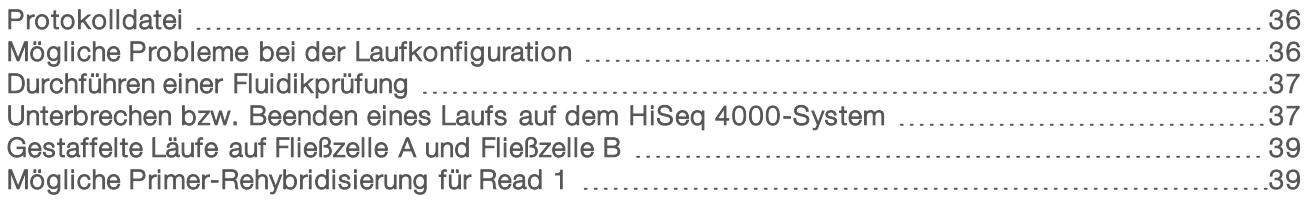

# <span id="page-42-4"></span><span id="page-42-1"></span>Protokolldatei

In der Protokolldatei werden alle in der Steuerungssoftware aufgetretenen Fehler aufgeführt. Verwenden Sie diese Datei zu Fehlerbehebungszwecken.

Wählen Sie zum Aufrufen der Protokolldatei auf dem Begrüßungsbildschirm Menu | Tools | Show Log (Menü | Extras | Protokoll anzeigen) aus.

# <span id="page-42-2"></span>Mögliche Probleme bei der Laufkonfiguration

<span id="page-42-6"></span><span id="page-42-5"></span><span id="page-42-3"></span>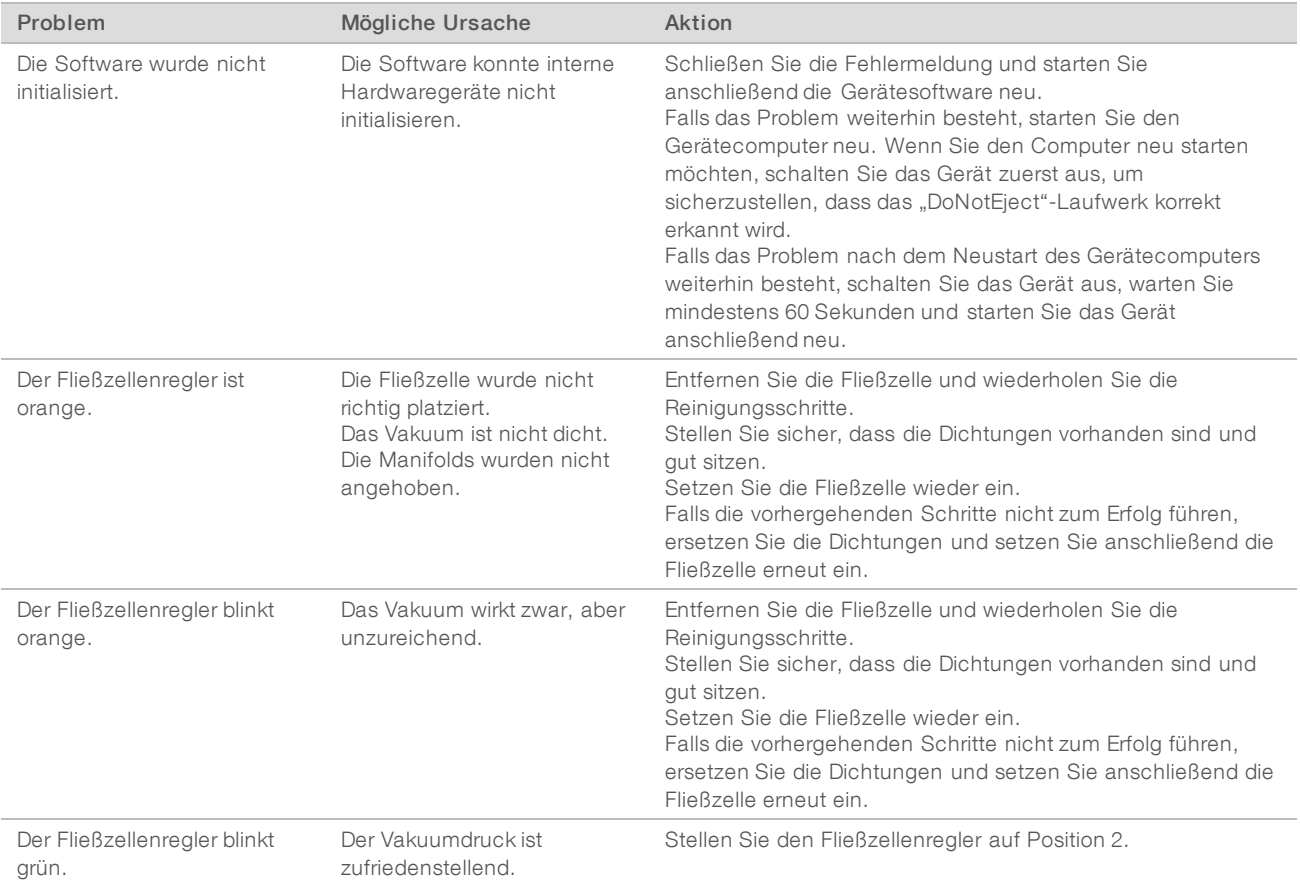

<span id="page-43-4"></span><span id="page-43-2"></span>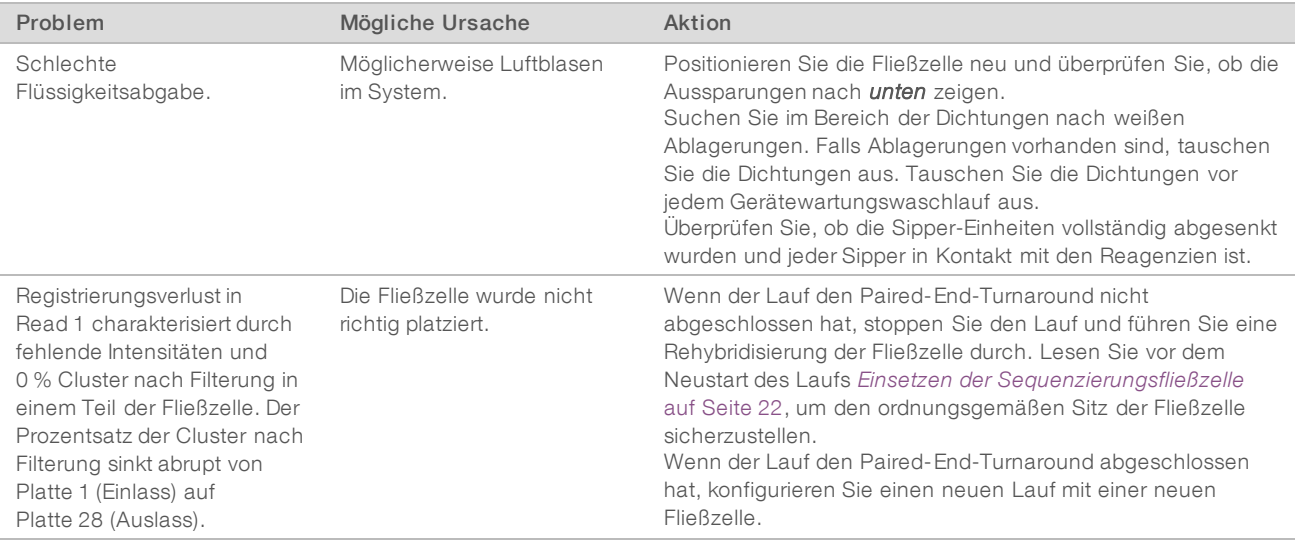

# <span id="page-43-3"></span><span id="page-43-0"></span>Durchführen einer Fluidikprüfung

Führen Sie während der Geräteinstallation und bei der Behebung von Fluidikproblemen eine Fluidikprüfung durch.

- 1 Wählen Sie im Begrüßungsbildschirm die Option Check (Prüfung).
- 2 Scannen Sie die Waschlauf-Fließzellen-ID (Barcodenummer) der Primer-Fließzelle ein oder geben Sie sie ein. Stellen Sie sicher, dass Sie eine *gebrauchte* Fließzelle verwenden.
- 3 Setzen Sie die gebrauchte Fließzelle in das Gerät ein.
- 4 Füllen Sie acht SBS-Flaschen mit PW1 oder mit Wasser in Laborqualität und laden Sie die Flaschen auf das SBS-Reagenzien-Rack.
- 5 Wählen Sie Lösung 2 aus der Dropdown-Liste aus.
- 6 Überprüfen Sie die folgenden Standardwerte:
	- **Volume (Volumen): 250**
	- **Aspirate Rate (Aspirationsrate): 250**
	- Dispense Rate (Zufuhrrate): 2.000
- 7 Wählen Sie Pump (Pumpe).
- 8 Inspizieren Sie die Fließzelle auf Luftblasen, die die Lanes passieren, sowie auf Undichtigkeiten in der Nähe der Manifolds.
- 9 Wenn übermäßig viele Luftblasen vorhanden sind, gehen Sie wie folgt vor:
	- a Überprüfen Sie die Manifold-Dichtungen auf Verstopfungen.
	- b Senken Sie die Aspirationsrate auf 100.
	- c Pumpen Sie weitere 250 µl Wasser in die Fließzelle.

#### <span id="page-43-1"></span>Unterbrechen bzw. Beenden eines Laufs auf dem HiSeq 4000-System

Beim Beenden eines Laufs gibt es keine Option, Daten zu speichern oder den Lauf wieder aufzunehmen. Das Unterbrechen eines Laufs ist ggf. erforderlich, um die Laufkomponenten zu überprüfen oder um einen Lauf auf der benachbarten Fließzelle zu konfigurieren.

# Unterbrechen eines Laufs

Das Unterbrechen eines Laufs ist möglich, um ggf. die Laufkomponenten, z. B. die Reagenzienmengen, zu prüfen. Im normalen Betrieb gibt es keinen Grund, einen Lauf zu unterbrechen.

RTA2 nimmt die Verarbeitung nach der Fortsetzung eines unterbrochenen Laufs automatisch wieder auf. Der Lauf kann also ohne Datenverlust fortgesetzt werden. Weitere Informationen hierzu finden Sie unter *[Echtzeitanalyse](#page-46-0)* auf Seite 40.

- <span id="page-44-1"></span>1 Wählen Sie im Laufübersichtsbildschirm die Option Pause (Unterbrechen) | Normal Pause (Normale Unterbrechung).
- 2 Wählen Sie Yes (Ja), um die Auswahl zu bestätigen. Die Software beendet den aktuellen Chemie- oder Bildgebungsvorgang und versetzt die Fließzelle in einen sicheren Status.
- 3 Wählen Sie Resume (Fortsetzen), um den Lauf fortzusetzen.

## <span id="page-44-2"></span>Wechseln von Reagenzien während des Laufs

Wenn Sie den Lauf mit nicht vollständig gefüllten Reagenzien starten, wählen Sie die Funktion "Change Reagents" (Reagenzien wechseln), um den Lauf anzuhalten und die Reagenzien aufzufüllen.

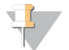

#### HINWEIS

Das Vorfüllen der Reagenzien ist nicht erforderlich.

- 1 Wählen Sie im Laufübersichtsbildschirm die Option Pause (Unterbrechen), um das Menü "Pause" (Unterbrechen) zu öffnen.
- 2 Wählen Sie Change Reagents (Reagenzien wechseln).
- 3 Wählen Sie Yes (Ja), um den Befehl "Pause" (Unterbrechen) zu bestätigen. Die Software beendet den aktuellen Chemie- oder Bildgebungsvorgang, versetzt die Fließzelle in einen sicheren Status und öffnet den Bildschirm "Reagents" (Reagenzien).
- 4 Geben Sie die folgenden Parameter ein:
	- Die Reagenzien-Kit-ID für die neuen Reagenzien.
	- **Die Anzahl der Zyklen, für die die Reagenzien ausreichen sollen.**
- 5 Wählen Sie Next (Weiter), um mit dem Laden der Reagenzien fortzufahren.

## <span id="page-44-0"></span>Beenden eines Laufs

Wenn RTA2 beendet wird, wird die Verarbeitung nicht wieder aufgenommen und die Laufdaten werden nicht gespeichert. Daher kann ein Lauf nicht fortgesetzt werden, nachdem er gestoppt wurde.

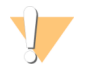

#### VORSICHT

Das Beenden eines Laufs auf dem HiSeq 4000 ist *endgültig*.

- 1 Wählen Sie zum Beenden des Laufs Abort (Abbrechen). Bestätigen bzw. brechen Sie die Ausführung des Befehls ab.
- 2 Wenn Sie den Befehl bestätigen, wird der Begrüßungsbildschirm angezeigt.

<span id="page-45-5"></span>3 Fahren Sie mit dem Verfahren nach einem Lauf fort.

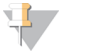

#### HINWEIS

Falls ein Lauf während Read 1 gestoppt wird, ist es möglich, eine Primer-Rehybridisierung auf dem cBot durchzuführen. Starten Sie nach der Primer-Rehybridisierung einen neuen Lauf auf dem HiSeq 4000, um die Fließzelle zu sequenzieren.

## <span id="page-45-2"></span><span id="page-45-0"></span>Gestaffelte Läufe auf Fließzelle A und Fließzelle B

- 1 Wählen Sie Pause | Normal Pause (Unterbrechen | Normale Unterbrechung) aus.
- 2 Warten Sie, bis der aktuelle Chemie- oder Bildgebungsschritt abgeschlossen wurde. Das System wird automatisch in einen sicheren Zustand versetzt.
- 3 Überprüfen Sie, ob der Lauf erfolgreich angehalten wurde. Wenn der Lauf angehalten wurde, wird die Schaltfläche "Resume" (Fortsetzen) angezeigt.
- 4 Konfigurieren Sie den neuen Lauf.
- 5 Sobald Sie die neue Fließzelle für den neuen Lauf geladen haben, schließen Sie die Tür der Fließzellenkammer.
- 6 Wählen Sie Start, um den neuen Lauf zu starten.
- 7 Wählen Sie Resume (Fortsetzen) auf der benachbarten Fließzelle, um den unterbrochenen Lauf fortzusetzen.

<span id="page-45-1"></span>Die Software steuert automatisch die Chemie- und Bildgebungsverfahren auf beiden Fließzellen.

# <span id="page-45-4"></span>Mögliche Primer-Rehybridisierung für Read 1

Wenn die Laufkennzahlen für Read 1 niedrige Clusterzahlen oder niedrige Intensitäten zeigen oder auf andere Probleme hindeuten, können Sie eine Primer-Rehybridisierung für Read 1 durchführen, um die Fließzelle zu retten. Die Primer-Rehybridisierung für Read 1 wird auf dem cBot-System durchgeführt und beschädigt nicht die Cluster auf der Fließzelle.

Zur Durchführung einer Primerhybridisierung für Read 1 auf einer strukturierten HiSeq 4000-Fließzelle benötigen Sie folgende Verbrauchsmaterialien von Illumina:

- ▶ HiSeq 3000/4000 cBot-Multi-Primer-Rehybridisierungs-Kit (Katalog-Nr. GD-305-2001)
- <span id="page-45-3"></span>HiSeq-cBot-Manifold (Katalog-Nr. SY-401-2015)

Weitere Informationen finden Sie in *Read-1-Primer-Rehybridisierung auf einer HiSeq 3000/4000-Fließzelle (Dokument-Nr. 15058794*).

# <span id="page-46-0"></span>Anhang B Echtzeitanalyse

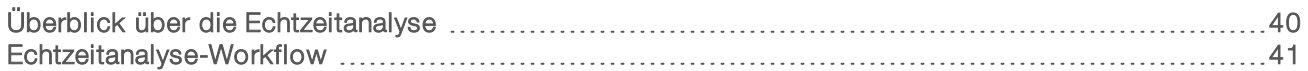

# <span id="page-46-3"></span><span id="page-46-1"></span>Überblick über die Echtzeitanalyse

Das HiSeq 4000-System nutzt eine Implementierung der Echtzeitanalyse-Software namens RTA2. RTA2 wird auf dem Gerätecomputer ausgeführt und extrahiert Intensitäten aus Bildern, führt das Base-Calling durch und weist dem Base-Call einen Qualitäts-Score zu. RTA2 und die Steuerungssoftware kommunizieren über ein HTTP-Webinterface und gemeinsame Speicherbereiche. Wenn RTA2 beendet wird, wird die Verarbeitung nicht wieder aufgenommen und die Laufdaten werden nicht gespeichert.

#### <span id="page-46-4"></span>HINWEIS

Die Demultiplexierungsleistung wird nicht berechnet. Daher wird die Registerkarte "Index" im Sequenzierungsanalyse-Viewer (SAV) nicht ausgefüllt.

# <span id="page-46-7"></span>Eingabedateien

RTA2 benötigt die folgenden Eingabedateien:

- Die im lokalen Speicher des Systems gespeicherten Plattenbilder.
- ▶ RunInfo.xml, die von der Steuerungssoftware zu Beginn des Laufs automatisch generiert wird. RTA2 liest aus dieser Datei den Namen des Laufs, die Anzahl der Zyklen und die Angabe, ob ein Read indiziert ist, sowie die Anzahl der Platten auf der Fließzelle.
- **EXTA.exe.config, eine Softwarekonfigurationsdatei im XML-Format.**

RTA2 erhält Befehle von der Steuerungssoftware, die über den Speicherort der Datei RunInfo.xml und darüber informieren, ob ein optionaler Ausgabeordner angegeben wurde oder nicht.

## <span id="page-46-6"></span>Ausgabedateien

Bilder von jedem Kanal werden gespeichert und als Platten an RTA2 übergeben. RTA2 generiert von diesen Bildern die Primäranalyse-Ausgabe, die mehrere hinsichtlich ihrer Qualität ausgewertete Base-Call-Dateien und Filter-Dateien umfasst. Andere Dateien unterstützen die Generierung primärer Ausgabedateien.

- Base-Call-Dateien: Für jede analysierte Platte wird eine komprimierte Base-Call-Datei (\*.bcl) pro Zyklus generiert. Die Base-Call-Datei enthält den Base-Call und den entsprechenden Qualitäts-Score.
- Filterdateien: Jede Platte liefert Filterinformationen, die pro Platte über den gesamten Lauf in einer Filterdatei (\*.filter) gespeichert werden. Die Filterdatei gibt an, ob Cluster die Filter passiert haben.
- u Clusterpositionsdateien: Die Clusterpositionsdatei (s.locs) enthält die X- und Y-Koordinaten jedes Clusters auf der Fließzelle.

<span id="page-46-2"></span>Die primären Ausgabedateien werden für die anschließende Datenanalyse verwendet. Mit der Konvertierungssoftware bcl2fastq können Sie die Demultiplexierung und die FASTQ-Konvertierung durchführen. Verwenden Sie bcl2fastq v2.16 oder höher zum Konvertieren von HiSeq 4000-Daten. Die aktuelle Softwareversion und Informationen zum Download finden Sie auf der HiSeq 4000-Supportseite der Illumina-Website.

<span id="page-46-5"></span>RTA2 liefert Echtzeitkennzahlen zur Laufqualität, die in InterOp-Dateien gespeichert werden. InterOp-Dateien sind Binärdateien mit Kennzahlen zu Platten, Zyklen und zur Read-Ebene. Sie werden benötigt, um Kennzahlen im Sequenzierungsanalyse-Viewer ansehen zu können. Verwenden Sie zur Anzeige der von RTA2 generierten Kennzahlen SAV v1.10.2 oder höher.

Näheres zu den einzelnen Ausgabedateien finden Sie unter *[Sequenzierungsausgabedateien](#page-52-1)* auf Seite 46.

# <span id="page-47-3"></span>Fehlerbehandlung

RTA2 erstellt Protokolldateien und speichert sie im Ordner "RTALogs". Fehler werden im \*.tsv-Format in einer Fehlerdatei aufgezeichnet.

Wenn die Verarbeitung abgeschlossen ist, werden die folgenden Protokoll- und Fehlerdateien an das endgültige Ausgabeziel übertragen:

- **EX4** \*GlobalLog\*.tsv enthält eine Zusammenfassung wichtiger Lauf-Ereignisse.
- **EXECUTE:** \*LaneNLog\*.tsv listet die Verarbeitungsereignisse pro Lane auf.
- **E** \*Error\*.tsv protokolliert während des Laufs aufgetretene Fehler.
- \*WarningLog\*.tsv führt während des Laufs aufgetretene Warnungen auf.

# <span id="page-47-1"></span>Datenübertragung

Während des Laufs fordert RTA2 eine Datenübertragung vom Laufkopierdienst an, der Software, die die Übertragung zum angegebenen Ausgabeordner steuert. Wenn der BaseSpace Sequence Hub verwendet wird, sorgt der BaseSpace Broker für die Übertragung von Daten an den BaseSpace Sequence Hub. Wenn die Netzwerkverbindung unterbrochen wird, fährt RTA2 mit der Verarbeitung fort und speichert die Daten lokal. Nach Wiederherstellung der Verbindung wird die Datenübertragung automatisch fortgesetzt.

#### HINWEIS

<span id="page-47-4"></span>Stellen Sie sicher, dass Ihre Netzwerkverbindung die Mindestanforderungen zum Senden der Laufdaten an den BaseSpace Sequence Hub erfüllt. Weitere Informationen finden Sie im Handbuch zur Standortvorbereitung.

<span id="page-47-2"></span>Nach Abschluss des Vorgangs erstellt RTA2 eine Markerdatei namens "RTAComplete.txt". Die Datenübertragung wird abgeschlossen, sobald diese Datei generiert wurde. Eine Sensoranzeige im unteren Bereich des Bildschirms zeigt den Übertragungsstatus an. Weitere Informationen hierzu finden Sie unter *Aktivitäts- und [Sensoranzeigen](#page-11-0)* auf Seite 5.

# <span id="page-47-0"></span>Echtzeitanalyse-Workflow

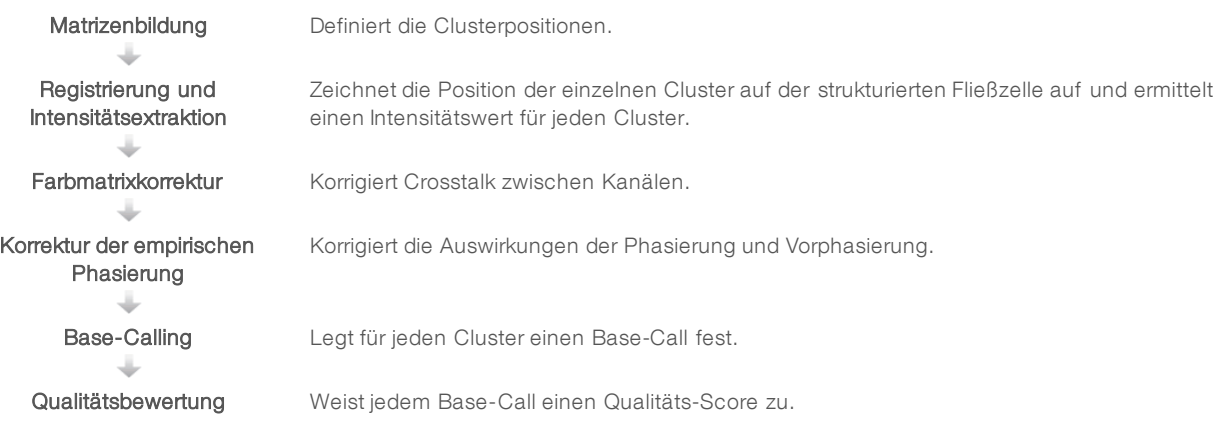

# <span id="page-48-0"></span>Matrizenbildung

Bei der Matrizenbildung werden die einzelnen Clusterpositionen in einer Platte anhand von X- und Y-Koordinaten definiert. Die Matrize dient im nachfolgenden Schritt "Registrierung und Intensitätsextraktion" als Referenz.

<span id="page-48-2"></span>Aufgrund des Arrays auf den strukturierten Fließzellen werden Clusterpositionen vorab nach der Anzahl der Reihen und Spalten sowie der Distanz zwischen Nanowells bestimmt. Weitere Informationen hierzu finden Sie unter *[Strukturierte](#page-13-1) Fließzelle* auf Seite 7.

Die Clusterpositionen des gesamten Laufs werden in einer Clusterpositionsdatei (s.locs) gespeichert.

# Registrierung und Intensitätsextraktion

Die Registrierung und die Intensitätsextraktion werden durchgeführt, nachdem die Matrize mit den Clusterpositionen erstellt wurde.

- Bei der Registrierung werden die Clusterpositionen in der Matrize an die Positionen auf dem Bild in jedem der vier Farbkanäle übertragen.
- <span id="page-48-3"></span>Die Intensitätsextraktion ermittelt für ein bestimmtes Bild einen Intensitätswert für jeden Cluster in der Matrize.

<span id="page-48-5"></span>Wenn die Registrierung für ein Bild in einem Zyklus fehlschlägt, werden für diese Platte in diesem Zyklus keine Base-Calls erzeugt. Sehen Sie sich die Miniaturbilder im SAV an und überprüfen Sie, ob die Registrierung bei einzelnen Bildern fehlgeschlagen ist.

## <span id="page-48-1"></span>Farbmatrixkorrektur

Nach der Registrierung und Intensitätsextraktion korrigiert RTA2 den Crosstalk zwischen Kanälen. Crosstalk tritt z. B. auf, wenn ein Cluster Intensität in Kanal C und auch etwas Intensität in Kanal A zeigt. RTA2 korrigiert mithilfe einer 4-x-4-Farbmatrix die Intensitäten, sodass sie nur einen geringen oder keinen Crosstalk aufweisen, und gleicht Unterschiede in der Gesamtintensität zwischen den Farbkanälen aus.

## <span id="page-48-4"></span>Korrektur der empirischen Phasierung

Während der Sequenzierungsreaktion erweitert sich jeder DNA-Strang in einem Cluster um eine Base pro Zyklus. Die Phasierung und Vorphasierung finden statt, wenn eine Phasenverschiebung eines Strangs mit dem aktuellen Inkorporationszyklus eintritt.

- Eine Phasierung tritt ein, wenn eine Base zurückfällt.
- Eine Vorphasierung tritt ein, wenn eine Base vorauseilt.

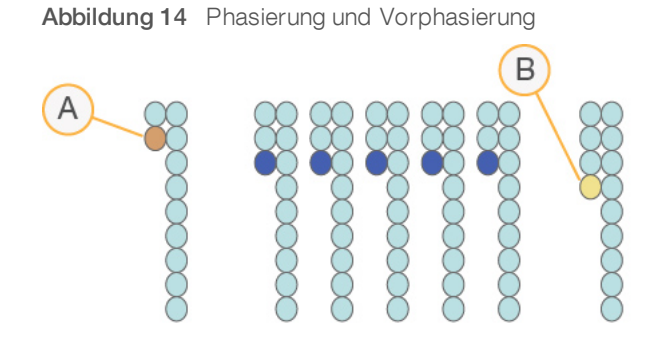

- A Read mit einer phasierenden Base
- B Read mit einer vorphasierenden Base

RTA2 verwendet den Algorithmus zur Korrektur der empirischen Phasierung, um die Auswirkungen der Phasierung und der Vorphasierung zu korrigieren. Bei diesem Algorithmus wird während jedes Zyklus des Laufs die Datenqualität maximiert.

#### Base-Calling

Nach der Korrektur der Roh-Intensitäten für Crosstalk, Phasierung und Vorphasierung ist der Kanal mit der hellsten Intensität der Call für diesen Cluster in diesem Zyklus. Das Base-Calling beginnt auf einem HiSeq 4000, das RTA2 verwendet, nach Zyklus 3.

<span id="page-49-0"></span>Beim Base-Calling wird eine Base (A, C, G oder T) für jeden Cluster einer bestimmten Platte eines bestimmten Zyklus festgelegt. Base-Calls werden in Base-Call-Dateien (\*.bcl) gespeichert. Base-Call-Dateien sind Binärdateien mit 1 Byte pro Call und Qualitäts-Score. Jede Base-Call-Datei enthält den Base-Call und den entsprechenden Qualitäts-Score. Um einen Base-Call durchzuführen, müssen die Cluster zunächst den Reinheitsfilter passieren. Cluster, die den Filter nicht passieren oder nicht aufgerufen werden können, weil sie außerhalb des Bildes sind oder die Bildregistrierung fehlgeschlagen ist, werden als No-Calls beschriftet. No-Calls werden mit (N) dargestellt.

## <span id="page-49-2"></span>Cluster nach Filterung

Während der ersten 25 Zyklen von Read 1 entfernt der Reinheitsfilter Cluster niedriger Qualität aus den Analysenergebnissen. Cluster passieren den Filter, wenn nicht mehr als ein Base-Call einen Reinheitswert unter 0,6 in den ersten 25 Zyklen aufweist. Die Reinheit ist definiert als das Verhältnis der hellsten Basenintensität dividiert durch die Summe der hellsten und der zweithellsten Basenintensität. Der Prozentsatz der Cluster nach Filterung wird in Analyseberichten als %PF dargestellt.

<span id="page-49-1"></span>Die strukturierte HiSeq 4000-Fließzelle verfügt über ein geordnetes Array von Clustern. Leere Wells ohne Cluster sowie polyklonale Wells, bei denen mehr als eine Sequenz vorhanden ist, sind in der Roh-Cluster-Anzahl enthalten, passieren aber nicht den Filter. Daher liefert ein geordnetes Array auf einer strukturierten Fließzelle einen relativ niedrigen Prozentsatz von Clustern nach Filterung.

Abbildung 15 Leere und polyklonale Wells (in der Roh-Cluster-Anzahl enthalten)

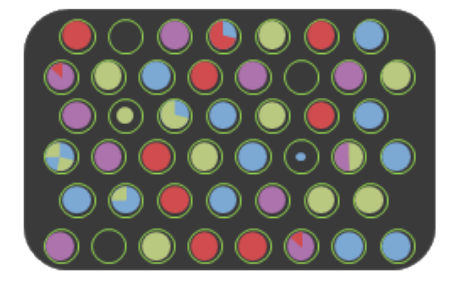

Abbildung 16 Wells mit Clustern, die nicht den Filter passieren (grau dargestellt)

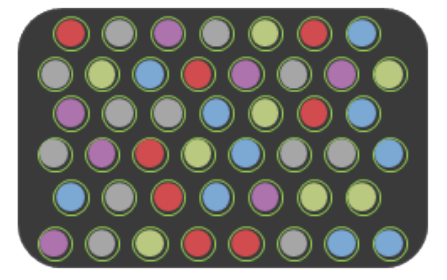

#### <span id="page-50-0"></span>Qualitätsbewertung

Ein Qualitäts-Score oder Q-Score ist eine Prognose über die Wahrscheinlichkeit eines fehlerhaften Base-Calls. Je höher der Q-Score ist, desto höher ist die Qualität des Base-Calls und die Wahrscheinlichkeit, dass dieser korrekt ist.

Der Q-Score ist eine kompakte Möglichkeit, kleine Fehlerwahrscheinlichkeiten zu kommunizieren. Q(X) repräsentiert Qualitäts-Scores, wobei X für den Score steht. Die folgende Tabelle zeigt die Beziehung zwischen dem Qualitäts-Score und der Fehlerwahrscheinlichkeit.

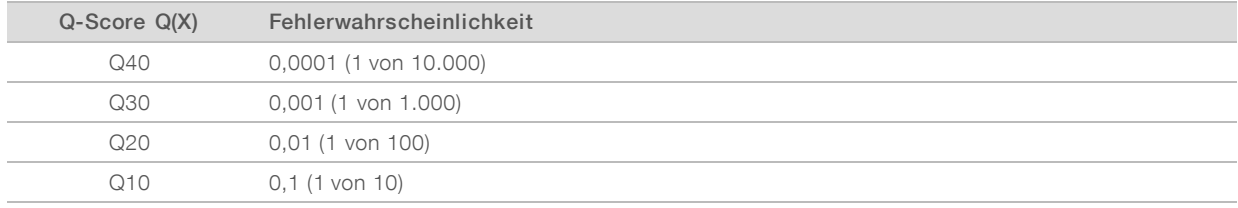

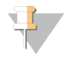

#### HINWEIS

Die Qualitätsbewertung basiert auf einer geänderten Version des Phred-Algorithmus.

Die Qualitätsbewertung berechnet für jeden Base-Call mehrere Fehlerwahrscheinlichkeiten und ermittelt anhand der Prognosewerte den Q-Score aus einer Qualitätstabelle. Qualitätstabellen werden erstellt, um optimale Qualitätsprognosen für Läufe zu liefern, die auf spezifisch konfigurierten Sequenzierungsplattformen mit bestimmten Chemie-Versionen durchgeführt werden.

Nachdem der Q-Score ermittelt wurde, werden die Ergebnisse in Base-Call-Dateien gespeichert.

# Q-Score-Gruppierung

RTA2 gruppiert die Qualitäts-Scores in bestimmte Bereiche und weist jedem Bereich einen Wert zu. Die Q-Score-Gruppierung reduziert den Speicherplatzbedarf erheblich, ohne die Genauigkeit und Leistung von nachgeschalteten Anwendungen zu beeinträchtigen.

<span id="page-51-0"></span>Die Q-Score-Gruppierung trägt zur Effizienz der Analyseverfahren und Datenübertragungsanforderungen bei, die mit dem hohen Durchsatz des HiSeq 4000 einhergehen. Die resultierende \*.bcl-Datei ist kleiner, da die Komprimierungsalgorithmen die Datei besser komprimieren können. Es werden weniger Daten auf den Gerätecomputer geschrieben und auf einen Speicherort im Netzwerk übertragen, wodurch das Kopieren der Dateien schneller erfolgt.

# <span id="page-52-0"></span>Anhang C Ausgabedateien

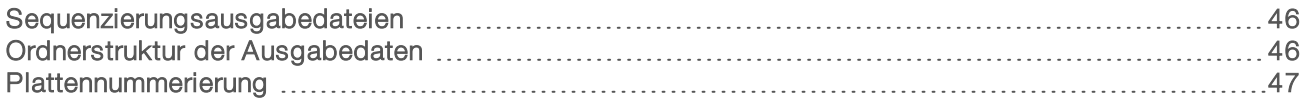

# <span id="page-52-1"></span>Sequenzierungsausgabedateien

<span id="page-52-3"></span>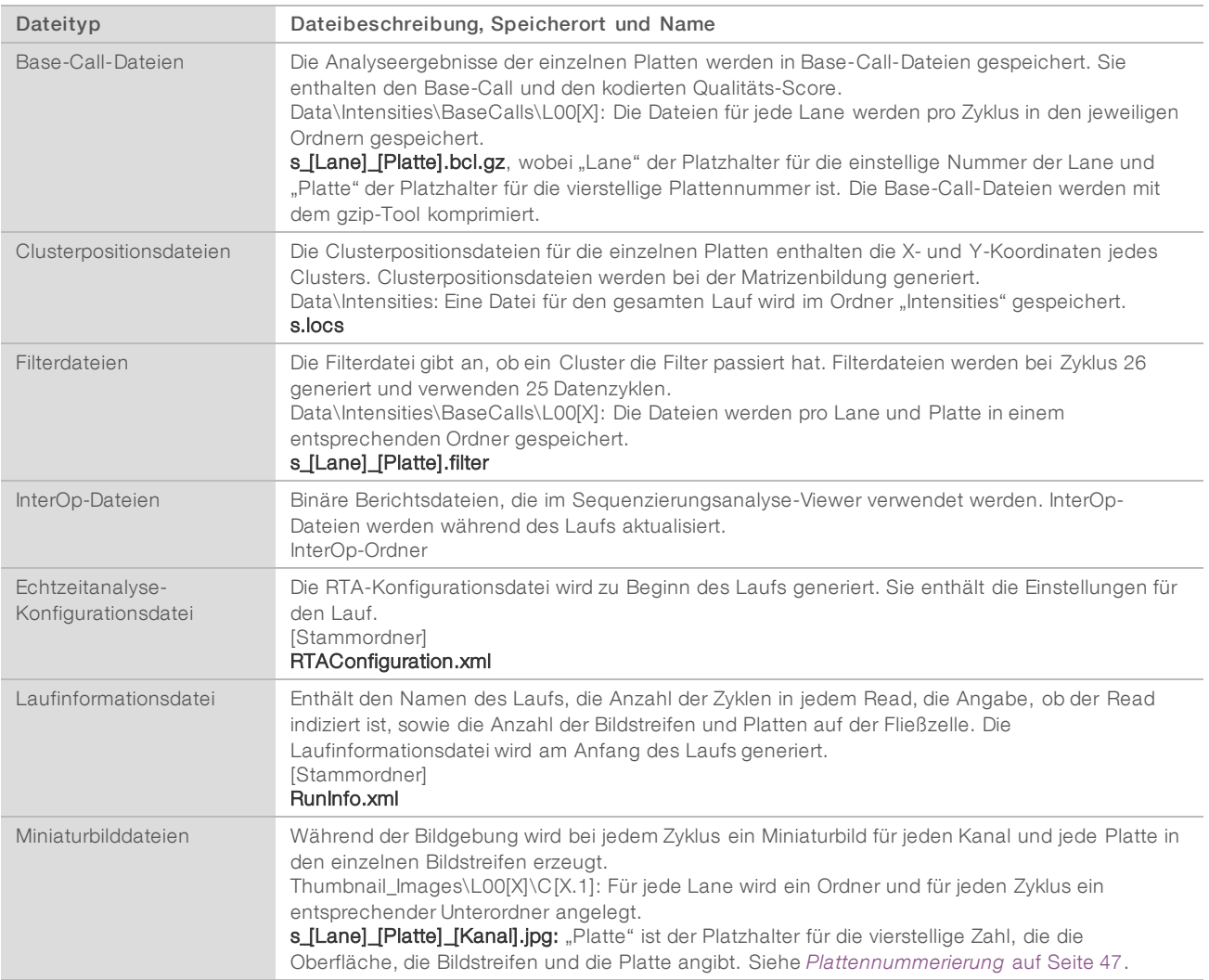

## <span id="page-52-2"></span>Ordnerstruktur der Ausgabedaten

Config – Enthält Konfigurationsdateien für den Lauf.

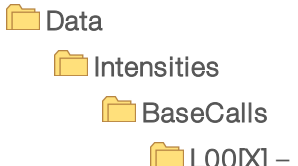

L00[X] – Base-Call-Dateien für jede Lane, zusammengefasst in einer Datei pro Zyklus.

 $\overline{\Xi}$ s.locs

Dokument-Nr. 15066496 v05 DEU Material-Nr. 20015630

Nur für Forschungszwecke. Nicht zur Verwendung in Diagnoseverfahren.

#### **images**

#### **Focus**

**L00 [X]** – Fokusbilder für jede Lane.

InterOp – Vom Sequenzierungsanalyse-Viewer (SAV) verwendete Binärdateien.

Logs – Protokolldateien, die betriebliche Ereignisse beschreiben.

Recipe – Laufspezifische Rezepturdatei mit der Reagenzienkartuschen-ID als Name.

**RTALogs** – Protokolldateien, in denen RTA2-Ereignisse beschrieben sind.

Thumbnail\_Images – Für jeden Zyklus und jede Base generierte Miniaturbilder von neun Positionen einer Teilmenge von Platten.

**E** RTAConfiguration.xml

**E** RunInfo.xml

**E** RunParameters.xml

# <span id="page-53-1"></span>Name und Pfad des Laufordners

Der Laufordner ist der Stammordner für die Ausgabe eines Sequenzierungslaufs. Wenn Sie den Lauf konfigurieren, fordert Sie die Software zur Eingabe des Pfads des Laufordners auf. Standardmäßig hat der Name des Ordners das folgende Format:

JJMMTT\_<Computername>\_<Laufnummer>\_<Fließzellenseite><Fließzellen-ID>

Beispiel: 110114\_SN106\_0716\_A90095ACXX

Die Laufnummer wird jedes Mal, wenn das Gerät einen Sequenzierungslauf durchführt, um eins erhöht. Die Fließzellenseite (A oder B) und die Fließzellen-ID, die Sie beim Konfigurieren des Laufs eingegeben haben, werden an das Ende des Laufordnernamens angehängt.

<span id="page-53-4"></span>Der Laufordner wird in dem Ausgabepfad gespeichert, den Sie bei der Laufkonfiguration angegeben haben. Der temporäre Laufordner für Fließzelle A wird auf das Laufwerk D: und der temporäre Laufordner für Fließzelle B wird auf das Laufwerk E: geschrieben.

#### <span id="page-53-3"></span><span id="page-53-0"></span>Plattennummerierung

Die strukturierte Fließzelle des HiSeq 3000/4000-Systems wird für jeden Zyklus in 112 Platten auf jeder Lane oben und unten aufgenommen. Jede der acht Lanes verfügt über zwei Bildstreifen mit je 28 Platten. Die Platten werden entsprechend ihrer Position nummeriert.

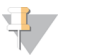

#### HINWEIS

Ein Bildstreifen ist eine Plattenreihe innerhalb einer Lane der Fließzelle.

<span id="page-53-2"></span>Bei dem Plattennamen handelt es sich um eine vierstellige Zahl, die die Position der Fließzelle darstellt.

- Die erste Ziffer steht für die Oberfläche:
	- $\blacktriangleright$  1 steht für oben
	- $\blacktriangleright$  2 steht für unten
- Die zweite Ziffer steht für den Bildstreifen:
	- **1 steht für den ersten Bildstreifen**
	- ▶ 2 steht für den zweiten Bildstreifen
- Die letzten beiden Ziffern stehen für die Platte, von 01 bis 28. Die Plattennummerierung beginnt bei 01 am Ausgabeende der Fließzelle bis 28 am Eingabeende.

Dokument-Nr. 15066496 v05 DEU Material-Nr. 20015630

Nur für Forschungszwecke. Nicht zur Verwendung in Diagnoseverfahren.

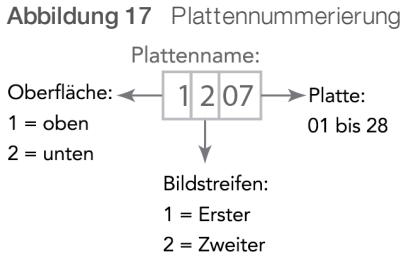

In diesem Beispiel handelt es sich um eine Platte aus der oberen Oberfläche der Fließzelle, den zweiten Bildstreifen und die siebte Platte.

# <span id="page-55-0"></span>Index

# A

Abfallröhrchen [22,](#page-28-1) [31,](#page-37-0) [33](#page-39-0) Abgegebene Volumina Vorfüllen [22](#page-28-2) Wartungswaschläufe [31,](#page-37-1) [33](#page-39-1) Wasserwaschläufe [27](#page-33-2) Anschließen von USB-Kabeln [8](#page-14-2) Anwendungen, installiert [4](#page-10-0) Anzahl an Zyklen Durchgeführt vs. Eingegeben [17](#page-23-0) Ausgabelaufwerk [27](#page-33-3) Ausgabeordner Speicherorte [9](#page-15-1), [15](#page-21-1) Struktur [46](#page-52-2) Ausrichten an PhiX [16](#page-22-0)

# B

Base-Call-Dateien [43](#page-49-0) BaseSpace Broker [41](#page-47-1) BaseSpace Enterprise [10](#page-16-1) BaseSpace Onsite Sequence Hub Domänenkonfiguration [10](#page-16-1) Integration [1](#page-7-3) Verbinden mit einem Lauf [15](#page-21-2) BaseSpace Sequence Hub Datenübertragung [41](#page-47-1) Domänenkonfiguration [10](#page-16-1) Integration [1](#page-7-3) Probenblätter [17](#page-23-1) Symbole [6](#page-12-0) Verbinden mit einem Lauf [15](#page-21-2) bcl2fastq, Version [40](#page-46-2) Benachbarte Läufe [39](#page-45-2) Benennung Laufordner [9](#page-15-2), [47](#page-53-1) Platten [47](#page-53-2) Benutzerdefinierte Rezepturen [17](#page-23-2) Bericht zur ersten Base [16](#page-22-1) **Berichte** Integration der ersten Base [25](#page-31-1) Bilder speichern [16](#page-22-2) Bildschirm "Flow Cell Setup" (Konfiguration der Fließzelle) [16](#page-22-3) Bildschirm "Reagents" (Reagenzien) [17](#page-23-3) Bildstreifen [16,](#page-22-2) [47](#page-53-3) Blinkender Fließzellenregler [36](#page-42-3)

# $\mathbf C$

Chemie-Einstellungen [17](#page-23-4) Chemische Schritte überwachen [25](#page-31-2) Cluster-Array [43](#page-49-1) Clusterpositionen [7](#page-13-2), [42](#page-48-0) Clusterqualität [43](#page-49-2) Compliance [2](#page-8-1) Crosstalk [42](#page-48-1)

## D

Dateispeicherorte [46](#page-52-1) Daten An Illumina senden [10](#page-16-2) Illumina Proactive [10](#page-16-2) Komprimierung [45](#page-51-0) Konvertieren [40](#page-46-2) Datenübertragung [27,](#page-33-3) [41](#page-47-2) Datenübertragungsstatus BaseSpace Sequence Hub [6](#page-12-0) Laufkopierdienst [6](#page-12-1) Datenverlust [38](#page-44-0), [40](#page-46-3) Definition der Clusterpositionen [42](#page-48-0) Demultiplexierung [40](#page-46-4) Dichtungen [29](#page-35-4) Dichtungen, Fehlerbehebung [37](#page-43-2) Dokumentation [1,](#page-7-4) [53](#page-59-1)

# E

Einschalten des Geräts [8](#page-14-3) Einstellungen, Software [9](#page-15-3) Erforderlicher Speicherplatz [27](#page-33-3) Erwartete Volumina Vorfüllen [22](#page-28-2) Wartungswaschläufe [31,](#page-37-1) [33](#page-39-1) Wasserwaschläufe [27](#page-33-2)

# F

Farben, Statusleiste [2](#page-8-2) FASTQ-Konvertierung [40](#page-46-2) Fehler [41](#page-47-3) Wahrscheinlichkeit [44](#page-50-0) Fehlerprotokolle [36](#page-42-4), [41](#page-47-3) Fenster "Menu Options" (Menüoptionen) [9](#page-15-3)

Fließzelle Bildgebung [47](#page-53-3) Cluster-Array [42-43](#page-48-2) Fließzellen-ID [16](#page-22-3) Positionierung [3,](#page-9-0) [21](#page-27-0), [23](#page-29-0) Strukturiert [7](#page-13-2) Überprüfen [21](#page-27-1), [24](#page-30-0) Vorfüllen [20](#page-26-0) Fließzellenregler [3](#page-9-1) Blinkt [36](#page-42-3) Orange [36](#page-42-5) Fließzellenseite [3](#page-9-2), [47](#page-53-1) Fluidik Wartung [26](#page-32-2) Fluidiksystem [3](#page-9-1) Fehlerbehebung [37](#page-43-2) Wartung [29](#page-35-5) Zugriff auf [2](#page-8-3) Freigeben von Speicherplatz [27](#page-33-3) Führungsstifte [21](#page-27-0), [23](#page-29-0)

# H

Hardware-Merkmale [1](#page-7-5) HCS [4](#page-10-0) Ansichtsoptionen [9](#page-15-3) Fehlerprotokolle [36](#page-42-4) Öffnen [8](#page-14-4) **Hilfe** Clustering [12](#page-18-4) Dokumentation [1](#page-7-4) Primer-Rehybridisierung [39](#page-45-3) SAV [26](#page-32-3) Hilfe, technische [53](#page-59-1)

# I

Indizierungsoptionen [16](#page-22-4) Indizierungsschema [17](#page-23-1) Initialisieren der Software [8](#page-14-3) Initialisieren der Software, Fehlerbehebung [36](#page-42-6) Installation, Fluidikprüfung [37](#page-43-3) Integration der ersten Base [25](#page-31-1) Intensitäten überwachen [25](#page-31-2) Intensitätswerte [42](#page-48-3) InterOp-Dateien [40](#page-46-5), [46](#page-52-3)

# K

Kammern [2](#page-8-4)

Katalognummern Illumina-Rehybridisierungs-Kits [39](#page-45-4) Manifolds [39](#page-45-4) Vom Benutzer bereitzustellende Verbrauchsmaterialien [11](#page-17-0) Konfigurationsdatei [46](#page-52-1) Konfigurieren einer Domäne [10](#page-16-1) Konvertieren von Daten [40](#page-46-2) Kreuzkontaminierung vermeiden [30](#page-36-0) Kundendienst [53](#page-59-1)

# L

Laboreinrichtung [2](#page-8-5), [41](#page-47-4) Lagerung der Wartungswaschlauflösung [29](#page-35-6), [32](#page-38-1) Lanes Fließzelle [16](#page-22-0), [47](#page-53-3) Laufinformationsdatei [46](#page-52-1) Laufkennzahlen [25,](#page-31-2) [40](#page-46-5) Laufkonfiguration Verbleibende Zyklen [17](#page-23-3) Vorfüllen der Reagenzien [17](#page-23-3) Laufkopierdienst [5,](#page-11-1) [41](#page-47-1) Laufkopierdienst-Symbole [6](#page-12-1) Laufordner, temporär [47](#page-53-4) Laufparameter überprüfen [18](#page-24-1) Laufübersichtsbildschirm [25](#page-31-2) Leerlauf, zulässige Dauer [34](#page-40-2) LIMS Einstellungen [9](#page-15-4) Server [9](#page-15-4) Luftblasen [21,](#page-27-1) [24](#page-30-0)

# M

Markerdatei [41](#page-47-2) Miniaturbilder [16](#page-22-2), [46](#page-52-1)

# N

Nachwaschlauf [26](#page-32-2) Nanowells [7](#page-13-2) Netzwerkverbindung [41](#page-47-1) Neustart des Geräts [35](#page-41-0) No-Calls (N) [43](#page-49-0)

# O

Online-Support [1](#page-7-4) Optikmodul [2](#page-8-6)

Nur für Forschungszwecke. Nicht zur Verwendung in Diagnoseverfahren.

Optionen im Menü "Pause" (Unterbrechen) [38-](#page-44-1) [39](#page-44-1) Orangefarbener Fließzellenregler [36](#page-42-5) Ordnerspeicherorte [9,](#page-15-1) [46-47](#page-52-2) Ordnerstruktur [46](#page-52-2)

# P

PF % [43](#page-49-2) Phasierung [42](#page-48-4) PhiX-Alignment [16](#page-22-0) Phred-Algorithmus [44](#page-50-0) Platten [40,](#page-46-6) [47](#page-53-3) Polyklonale Wells [43](#page-49-1) Positionen, Reagenzien SBS [18](#page-24-2) Positionieren der Fließzellen [21](#page-27-0), [23](#page-29-0) Präventive Wartung [29](#page-35-7) Probenblätter erforderlich [17](#page-23-1) Protokolldateien [46](#page-52-1)

# Q

Qualitäts-Scores [44](#page-50-0) Überwachen [25](#page-31-2) Qualitätstabellen [44](#page-50-0)

# R

Racks, Reagenzien [3](#page-9-3) Read 1-Fehlerbehebung [37](#page-43-4), [39](#page-45-4) Reagenzien Aufzeichnen von Kit-ID [17](#page-23-3) Nach dem Lauf [26](#page-32-4) Sequenzierung [12](#page-18-5) Vorbereiten [12](#page-18-6) Wechsel während des Laufs [38](#page-44-2) Reagenzien-Racks [3](#page-9-3) Reagenzienkühler, Temperatur [4](#page-10-1) Reagenzienpositionen SBS-Rack [18](#page-24-2) Registrierung, Fehlerbehebung [42](#page-48-5) Registrierungsverlust, Read 1 [37](#page-43-4) Rehybridisierung [39](#page-45-5) Reinheitsfilter [43](#page-49-2) Remote-Überwachung [15](#page-21-3) Rezepturen, benutzerdefiniert [17](#page-23-2) RTA [4](#page-10-0) RTA2 Beenden eines Laufs [38](#page-44-0)

Eingabedateien [40](#page-46-7) Ende der Verarbeitung [40](#page-46-3)

# S

SAV [4](#page-10-0) Dokumentation [26](#page-32-3) Index (Registerkarte) [40](#page-46-4) InterOp-Dateien [46](#page-52-1) Version [40](#page-46-5) SBS-Kits [7](#page-13-3) SBS-Reagenzien-Positionen [18](#page-24-2) Scratch-Laufwerk [27](#page-33-3) Sensoranzeigen BaseSpace Sequence Hub [6](#page-12-0) Laufkopierdienst [6](#page-12-1) Sensoren [5](#page-11-2) Sequenzierungs-Verbrauchsmaterialien [7,](#page-13-3) [12](#page-18-5) Sequenzierungsschritte, Überblick [14](#page-20-2) RTA [41](#page-47-0) Sicherheit [2](#page-8-1) **Software** Fehlerbehebung [36](#page-42-6) Installierte Anwendungen [4](#page-10-0) Merkmale [1](#page-7-5) Speicherbereiche [40](#page-46-3) Speicherkapazität Optimierung [45](#page-51-0) Speichern von Miniaturbildern [16](#page-22-2) Speicherort des Laufordners [47](#page-53-1) Standardspeicherorte der Ordner [9](#page-15-1) Standortvorbereitung [2](#page-8-5), [41](#page-47-4) Statusleistenfarben [2](#page-8-2) Strukturierte Fließzelle [1,](#page-7-6) [7,](#page-13-2) [42](#page-48-2) Supportseiten [2](#page-8-7) Symbole [4-5](#page-10-2) Datenübertragungsstatus [5](#page-11-1)

# T

Technische Unterstützung [53](#page-59-1) Temperatur, Reagenzienkühler [4](#page-10-1) Temporäre Ordner [47](#page-53-4) Trichterverschlüsse [18](#page-24-3)

# Ü

Überwachungsdienst Illumina Proactive [10](#page-16-3)

# U

Undichtigkeiten [21](#page-27-1), [24](#page-30-0) USB-Kabel anschließen [8](#page-14-2)

# V

Vakuumsystem [3](#page-9-1) Verbrauchsmaterialien Illumina-Sequenzierungs-Kits [7](#page-13-3) Vom Benutzer bereitzustellen [11](#page-17-0) Verfügbarer Speicherplatz [27](#page-33-3) Verlust der Registrierung [37](#page-43-4) Versuchsname [16](#page-22-3) Vorbereiten des Vorfüllens [22](#page-28-1) Vorfüllabfall [22](#page-28-2) Vorfüllen Optionale Einstellung [17](#page-23-3) Vorfüllen einer Fließzelle [20](#page-26-0) Vorphasierung [42](#page-48-4)

#### W

Warnungen Beheben [5](#page-11-3) Beschreibungen [4](#page-10-2) Wartung, präventive [29](#page-35-7) Wartungswaschläufe [29](#page-35-8) Abgegebene Volumina [31,](#page-37-1) [33](#page-39-1) Häufigkeit [29](#page-35-8) Wiederverwenden der Lösung [29-30](#page-35-6), [32](#page-38-1) Wartungswaschlauflösung [29,](#page-35-6) [32](#page-38-1) Waschläufe Systemanforderungen [26](#page-32-2), [29](#page-35-8) Vorteile [29](#page-35-5) Wartungswaschlauflösung [29,](#page-35-6) [32](#page-38-1) Wasser vs. Wartung [29](#page-35-5) Wasserwaschläufe Abgegebene Volumina [27](#page-33-2) Dauer und Häufigkeit [26](#page-32-2) Wechseln von Reagenzien während des Laufs [38](#page-44-2) Wiederverwenden der Wartungswaschlauflösung [30](#page-36-1)

# <span id="page-59-1"></span><span id="page-59-0"></span>Technische Unterstützung

Wenn Sie technische Unterstützung benötigen, wenden Sie sich bitte an den technischen Support von Illumina.

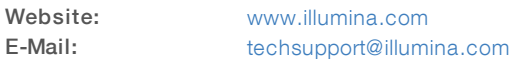

## Telefonnummern des Illumina-Kundendiensts

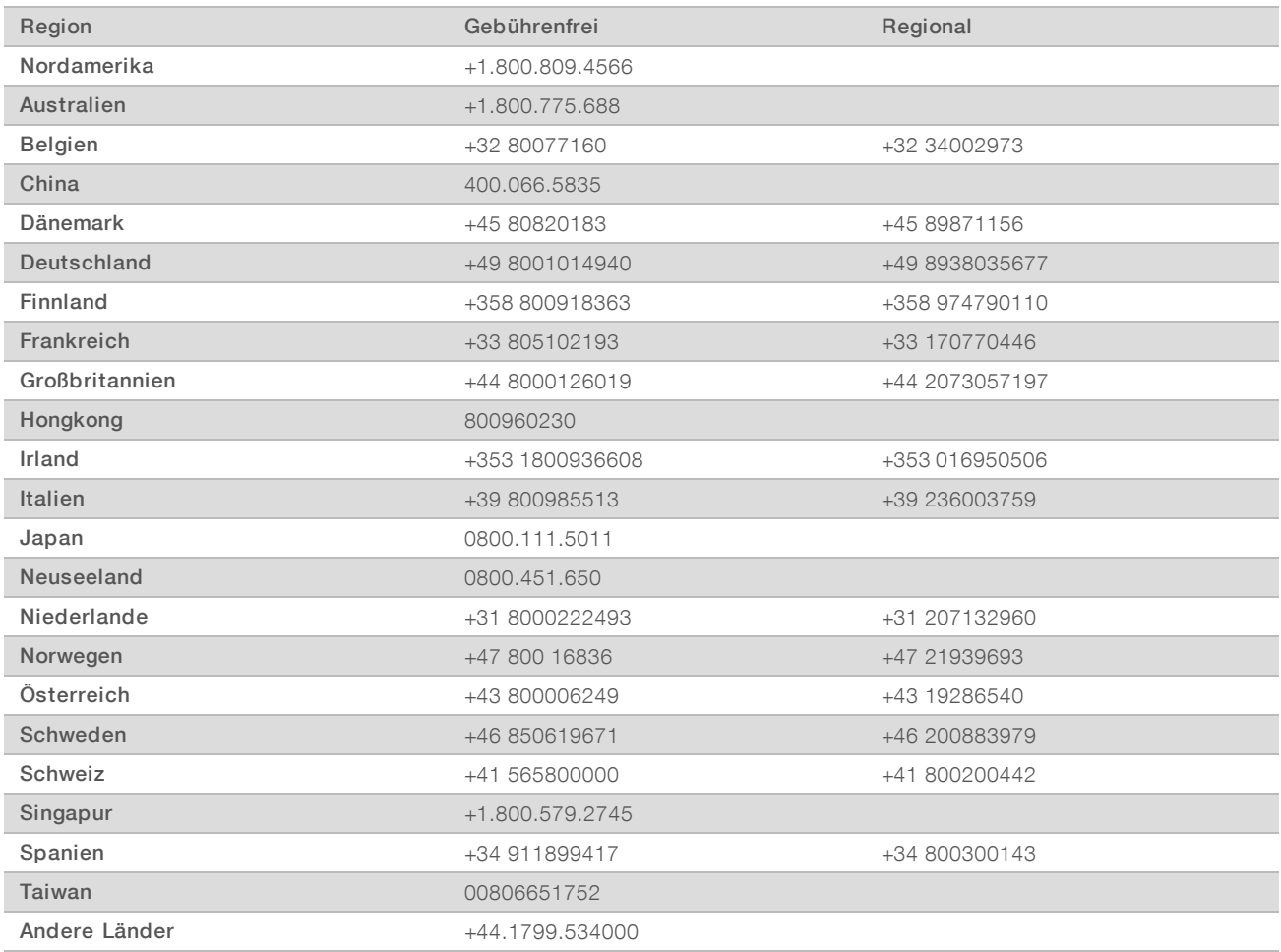

Sicherheitsdatenblätter (SDS, Safety Data Sheets) sind auf der Illumina-Website unter [support.illumina.com/sds.html](http://support.illumina.com/sds.html) verfügbar.

Die Produktdokumentation steht auf der Illumina-Website im PDF-Format zum Herunterladen zur Verfügung. Gehen Sie zu [support.illumina.com](http://www.illumina.com/support.ilmn), wählen Sie ein Produkt und wählen Sie anschließend Documentation & Literature (Dokumentation und Literatur).

# $\mathbf{M}$

Illumina 5200 Illumina Way San Diego, Kalifornien 92122, USA +1.800.809.ILMN (4566) +1.858.202.4566 (außerhalb von Nordamerika) techsupport@illumina.com www.illumina.com

Nur für Forschungszwecke. Nicht zur Verwendung in Diagnoseverfahren.

© 2018 Illumina, Inc. Alle Rechte vorbehalten.

# illumina®